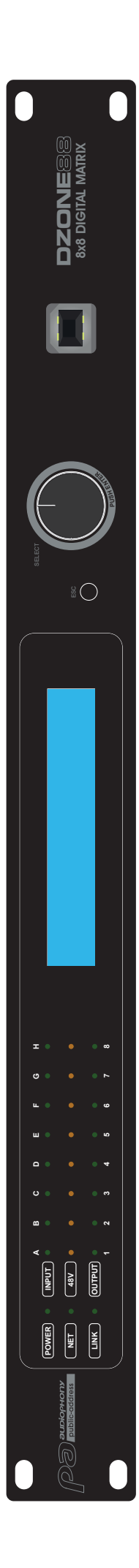

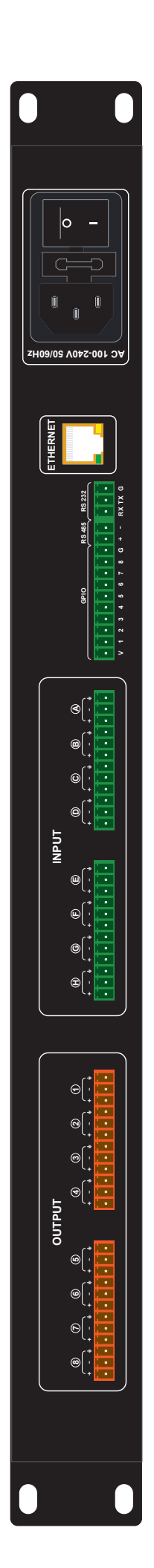

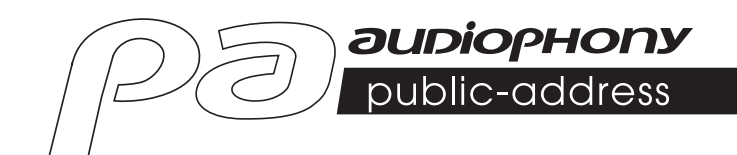

# DZONE88

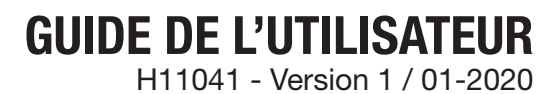

## **1 - Instructions de sécurité**

#### **Informations importantes de sécurité**

Cet appareil a été créé pour fonctionner en lieu chauffé et isolé de toute forme

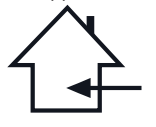

d'humidité ou de projection d'eau. Toute utilisation en lieu humide, non-protégé, ou soumis à des variations de températures importantes peu représenter un risque tant pour l'appareil que pour toute personne à proximité.

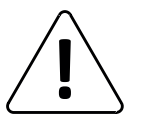

Seuls les services techniques compétents et reconnus par CONTEST sont habilités à réaliser la maintenance de cet appareil. Les gestes courants d'entretien doivent respecter les précautions de ce manuel.

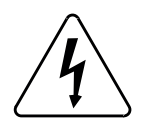

Cet appareil contient à l'intérieur de son boîtier, des parties non isolées sous tensions suffisamment élevées pour représenter un risque de choc électrique. Vous ne devez en aucun cas réaliser la maintenance de cet appareil lorsque celui-ci est sous tension.

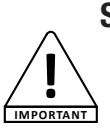

#### **Symboles utilisés**

Le symbole IMPORTANT signale une recommandation d'utilisation importante.

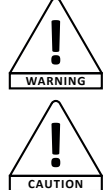

Le symbole WARNING signale un risque d'atteinte à l'intégrité physique de l'utilisateur et de toute autre personne présente. Le produit peut de plus être endommagé.

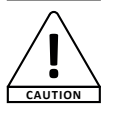

Le symbole CAUTION signale un risque de dégradation du produit.

#### **Instructions et recommandations**

#### **1 - Lisez les instructions :**

Il est conseillé de bien lire toutes les instructions d'utilisation et de fonctionnement avant l'utilisation de l'appareil.

#### **2 - Conservez les instructions :**

Il est conseillé de conserver les instructions d'utilisation et de fonctionnement ultérieurement.

#### **3 - Considérez les avertissements :**

Il est conseillé de bien prendre en compte tous les avertissements et toutes les instructions de fonctionnement du produit.

#### **4 - Suivez les instructions :**

Il est conseillé de bien suivre toutes les instructions de fonctionnement et d'utilisation.

#### **5 - Eau et humidité :**

N'utilisez pas cet appareil à proximité de l'eau, par exemple près d'une baignoire, d'un lavabo, d'un évier ou d'une bassine; ni dans un endroit humide ou près d'une piscine, etc...

#### **6 - L'installation :**

Ne posez pas cet appareil sur un meuble roulant, un trépied, un support ou une table instables. L'appareil risquerait de tomber blessant gravement un enfant ou un adulte et de s'abîmer sérieusement. Utilisez seulement un meuble roulant, une étagère, un trépied, un support ou une table recommandés par le fabricant ou vendus avec l'appareil. Dans tous les cas pour installer l'appareil il est conseillé de suivre les instructions du fabricant et d'utiliser des instruments recommandés par celui-ci. Il est fortement conseillé de déplacer avec prudence le meuble roulant quand l'appareil se trouve dessus. Des arrêts brutaux, une trop forte poussée et des surfaces rugueuses risqueraient de renverser l'ensemble.

#### **7 - Montage en plafonnier ou sur un mur :**

Il est recommandé de contacter votre revendeur avant tout montage.

#### **8 - Aération :**

Les fentes et ouvertures dans le boîtier sont prévues pour l'aération , pour assurer une utilisation en toute confiance du produit et pour éviter une surchauffe. Ces ouvertures ne doivent donc pas être obstruées ni recouvertes. Il faut faire attention à ne jamais obstruer ces ouvertures en plaçant le produit sur un lit, un canapé, une couverture ou autre surface de ce style. Cet appareil ne devrait pas être placé dans une installation fermée tels une valise ou un rack à moins qu'une aération ait été prévue ou que les instructions du fabricant aient été suivies.

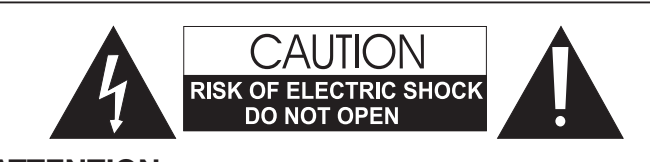

**ATTENTION** : Afin de réduire les risques de chocs électriques, ne retirez jamais les capots. Il n'y a aucune pièce réparable par l'utilisateur à l'intérieur. Contactez un service technique compétent pour la maintenance de cet appareil. Afin de prévenir les risques d'électrocution, n'utilisez pas de rallonge, de prise multiple ou tout autre système de raccordement sans que les parties métalliques en contact soient complètement hors de portée.

#### **Niveaux sonores**

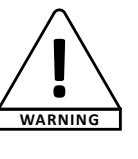

Les systèmes de sonorisation sont capables de délivrer un niveau sonore (SPL) nuisible à la santé humaine. Les niveaux de pression sonore apparemment non critiques peuvent endommager l'audition si la personne y est exposée sur une longue période.

Ne pas stationner à proximité immédiate des enceintes acoustiques en fonctionnement.

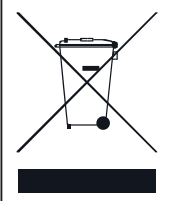

#### **Protection de l'environnement**

• L'environnement est une cause que défend HITMUSIC, nous commercialisons uniquement des produits propres, conformes aux normes ROHS.

• Votre produit est composé de matériaux qui doivent être recyclés, ne le jetez pas dans votre poubelle, apportez-le dans un centre de collecte sélective mis en place à proximité de votre résidence. Les centres de services agréés vous reprendront votre appareil en fin de vie afin de procéder à sa

destruction dans le respect des règles de l'environnement. • Pour plus de renseignements http://www.hitmusic.fr/directives-deee.php.

#### **9 - Chaleur :**

Il est conseillé de maintenir le produit éloigné des sources de chaleur tels les radiateurs, les poêles, les réflecteurs de chaleur ou autres produits (ainsi que les amplificateurs) qui produisent de la chaleur.

#### **10 - Alimentation électrique :**

Ce produit fonctionne seulement sur le voltage indiqué sur une étiquette au dos de l'appareil. Si vous n'êtes pas sûr du voltage de votre installation électrique, consultez votre revendeur ou votre compagnie d'électricité.

#### **11 - Protection des câbles électriques:**

Il faut veiller à ce que les câbles électriques ne soient pas susceptibles d'être piétinés ou pincés par des objets placés dessus ou contre, en faisant particulièrement attention aux câbles au niveau des prises et de leur point de sortie sur l'appareil.

#### **12 - Pour nettoyer :**

Débranchez l'appareil avant de le nettoyer. N'utilisez pas d'accessoires non conseillés par le fabricant. Utilisez un chiffon humide sur la surface de l'appareil. Ne passez pas l'appareil sous l'eau.

#### **13 - Période de non utilisation :**

Débranchez le cordon d'alimentation de votre lecteur si vous ne l'utilisez pas durant une longue période.

#### **14 - Pénétration d'objets ou de liquides :**

Ne laissez jamais pénétrer d'objets en tout genre dans cet appareil à travers les ouvertures car ils risqueraient de provoquer un incendie ou une décharge électrique. Ne répandez jamais de liquides en tout genre sur le produit.

#### **15 - Dommages nécessitant un entretien :**

Adressez-vous à des personnes qualifiées dans les cas suivants :

- Quand le cordon d'alimentation ou la prise est abîmé(e).
- Si du liquide a été répandu ou si des objets sont tombés dans l'appareil.
- Si le produit a été au contact de pluie ou d'eau.
- Si le produit ne fonctionne pas normalement en suivant les instructions. - Si le produit a pris un choc.
- **16 Entretien/révision :**

N'essayez pas de réviser vous-même ce produit. Cela vous exposerait à une dangereuse tension. Adressez-vous à un personnel qualifié.

#### **17 - Milieu de fonctionnement :**

Température et humidité du milieu de fonctionnement : De +5 à +35° ; humidité relative inférieure à 85% (orifice de ventilation non obstrués).

N'installez pas l'appareil dans un endroit mal ventilé ou dans un lieu soumis à une forte humidité ou en plein soleil (ou à une forte lumière artificielle).

## **2 - Caractéristiques**

#### **Module DSP**

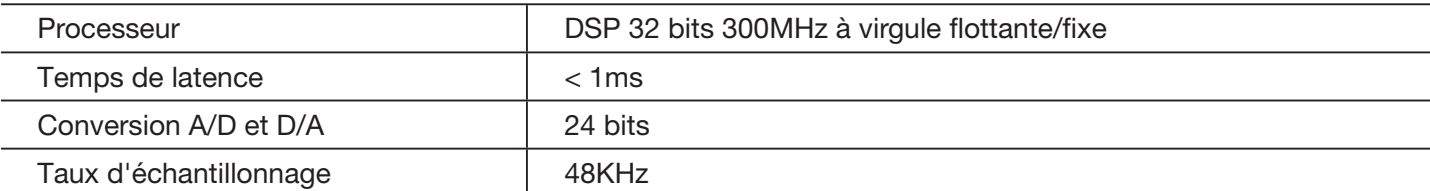

#### **Entrée et sortie analogique**

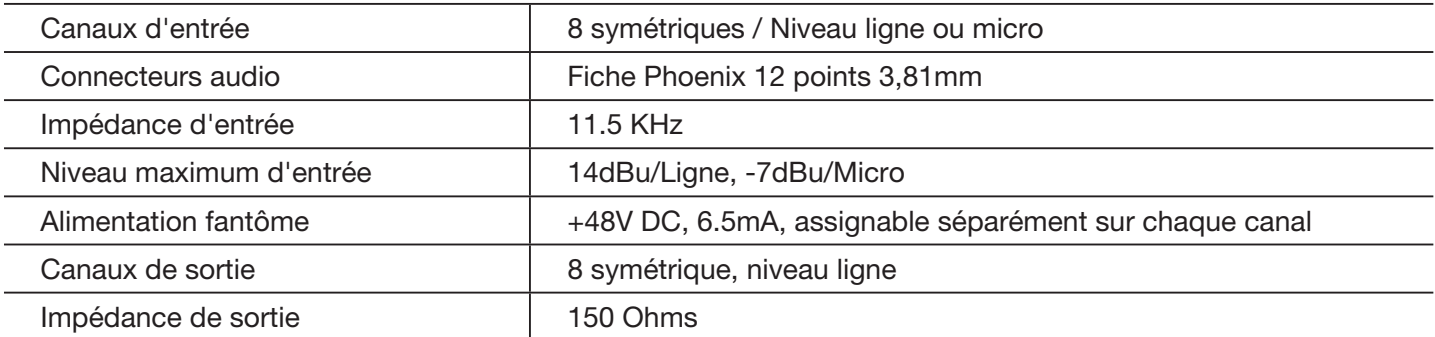

#### **Spécifications audio**

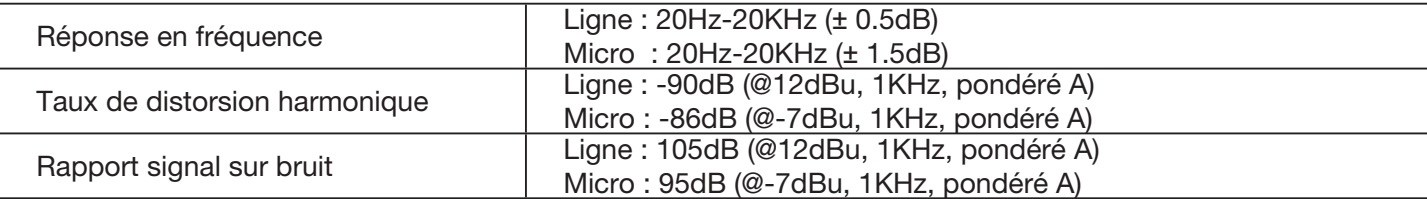

#### **Connecteur et indicateurs**

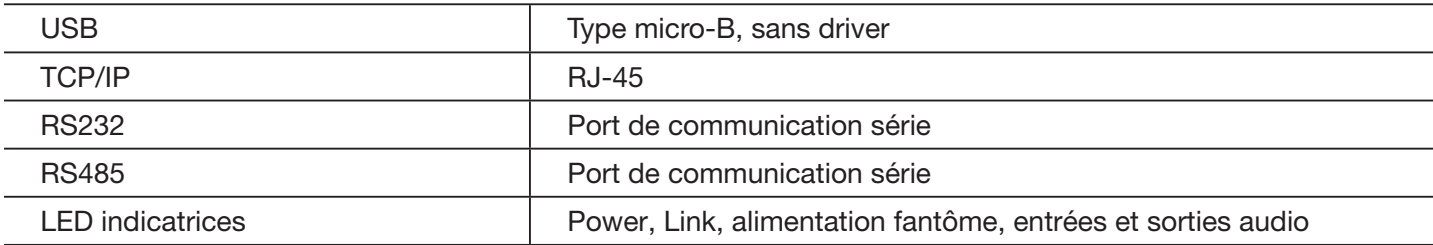

#### **Caractéristiques électriques et physiques**

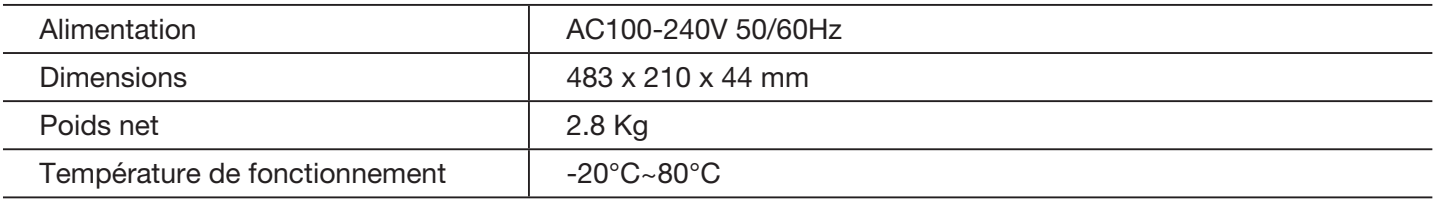

#### **Contenu de l'emballage**

La matrice DZONE88

1 cordon secteur IEC

1 clé USB contenant le logiciel

1 cordon USB-A / USB-B

Le guide de l'utilisateur

## **3 - Présentation de l'appareil**

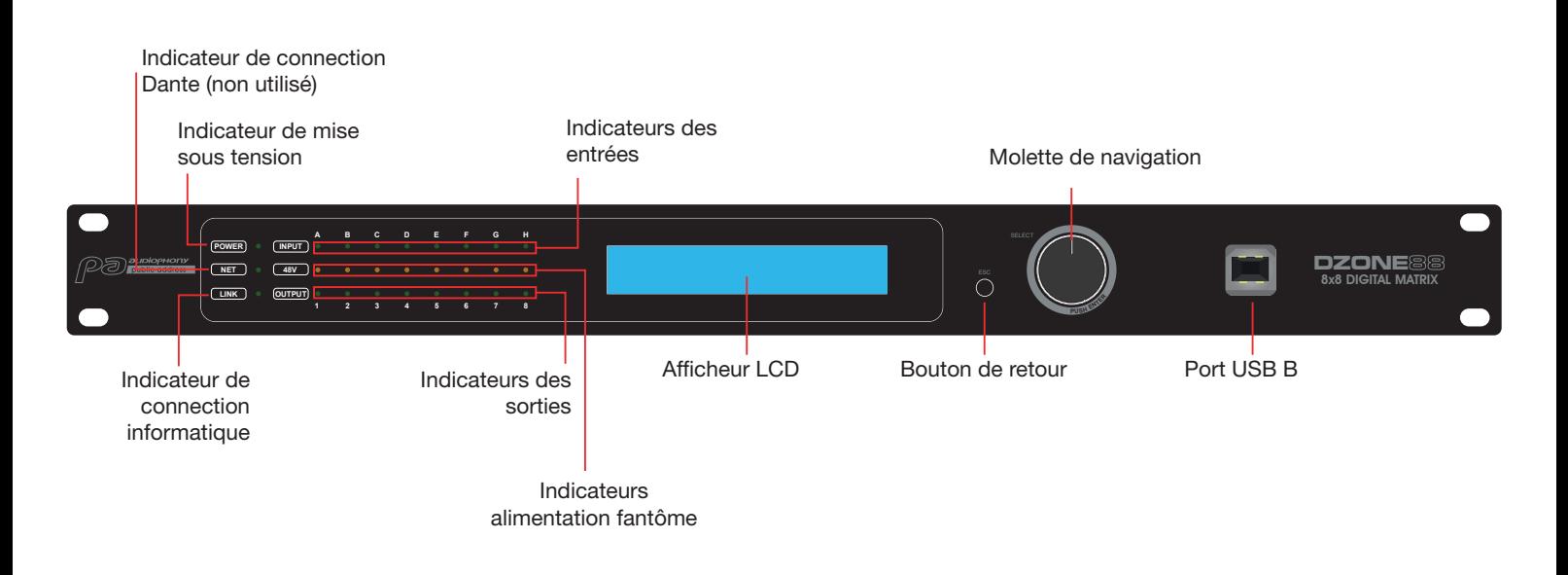

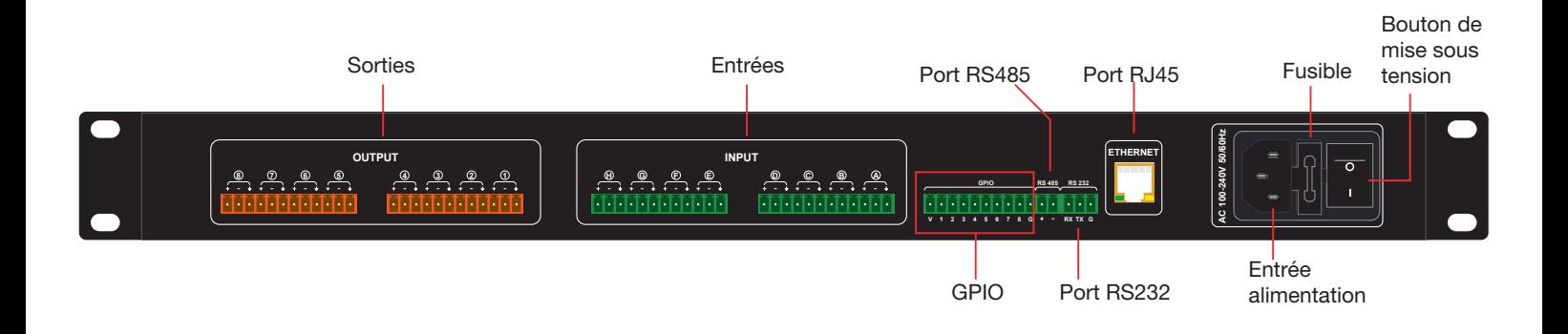

## **4 - Menus**

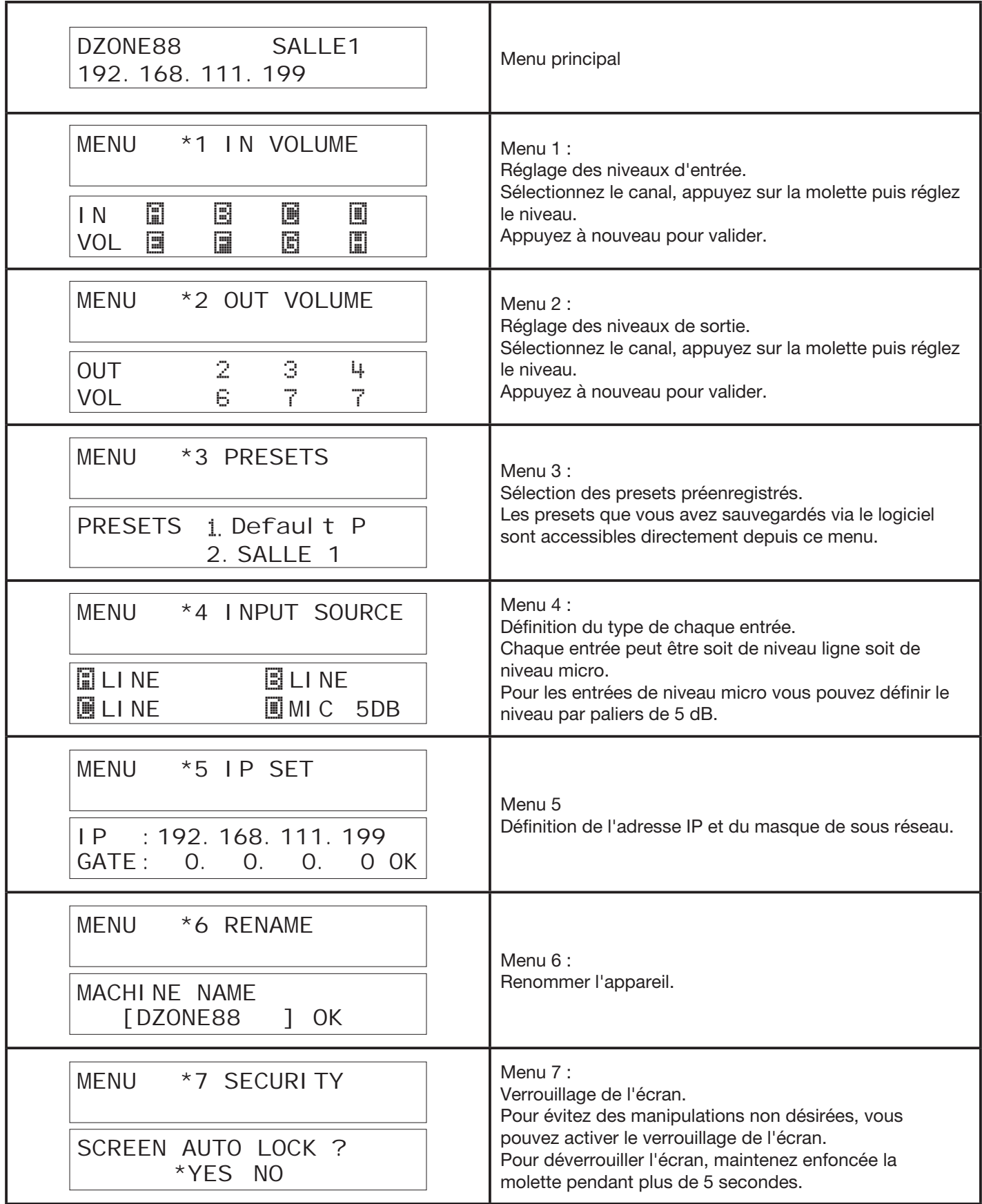

## **5 - Le logiciel**

## **5-1 Introduction au logiciel**

Le logiciel fournit aux utilisateurs une interface rapide pour contrôler une ou plusieurs machines, les paramètres de configuration peuvent être stockés dans les fichiers prédéfinis, ce qui est très pratique pour rappeler ou réinitialiser les différentes applications.

## **5-2 Système d'exploitation, environnement et installation**

Le logiciel est compatible avec les systèmes d'exploitation Windows 7, Windows 8 et Windows 10 sur lesquels est installée la routine Framwork NET 4.0.

La routine Framework NET 4.0 est disponible en téléchargement sur le site de Microsoft®.

Le logiciel ne nécessite pas d'installation particulière.

Décompressez l'archive dans un répertoire de votre choix en double cliquez sur l'icône **le proness** 

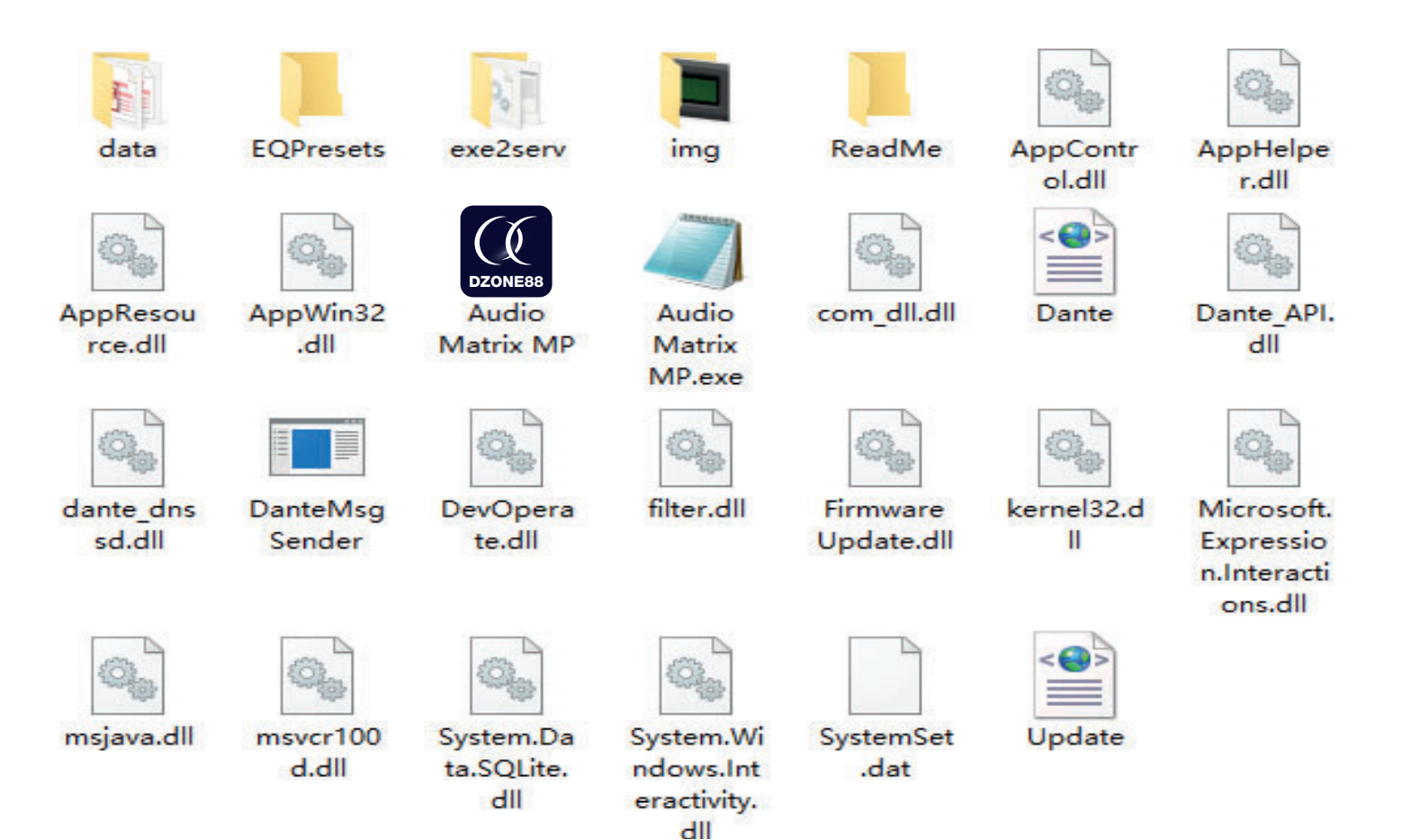

## **5-3 Description de l'interface**

|        | File               | Device               | Camera <b>Connection</b> | Preset | System |  |  | $ \blacksquare$ $\times$ |
|--------|--------------------|----------------------|--------------------------|--------|--------|--|--|--------------------------|
|        | Device List        |                      |                          |        |        |  |  |                          |
| Scan   | Setting            | Link                 |                          |        |        |  |  |                          |
| Device |                    | $\blacktriangledown$ |                          |        |        |  |  |                          |
|        |                    |                      |                          |        |        |  |  |                          |
|        |                    |                      |                          |        |        |  |  |                          |
|        |                    |                      |                          |        |        |  |  |                          |
|        |                    |                      |                          |        |        |  |  |                          |
|        |                    |                      |                          |        |        |  |  |                          |
|        |                    |                      |                          |        |        |  |  |                          |
|        |                    |                      |                          |        |        |  |  |                          |
|        |                    |                      |                          |        |        |  |  |                          |
|        |                    |                      |                          |        |        |  |  |                          |
|        |                    |                      |                          |        |        |  |  |                          |
|        |                    |                      |                          |        |        |  |  |                          |
|        |                    |                      |                          |        |        |  |  |                          |
|        |                    |                      |                          |        |        |  |  |                          |
|        |                    |                      |                          |        |        |  |  |                          |
|        |                    |                      |                          |        |        |  |  |                          |
|        | IP: 192.168.40.156 |                      |                          |        |        |  |  |                          |

*Page principale du logiciel*

Une fois connecté à la matrice, le logiciel se présente comme suit :

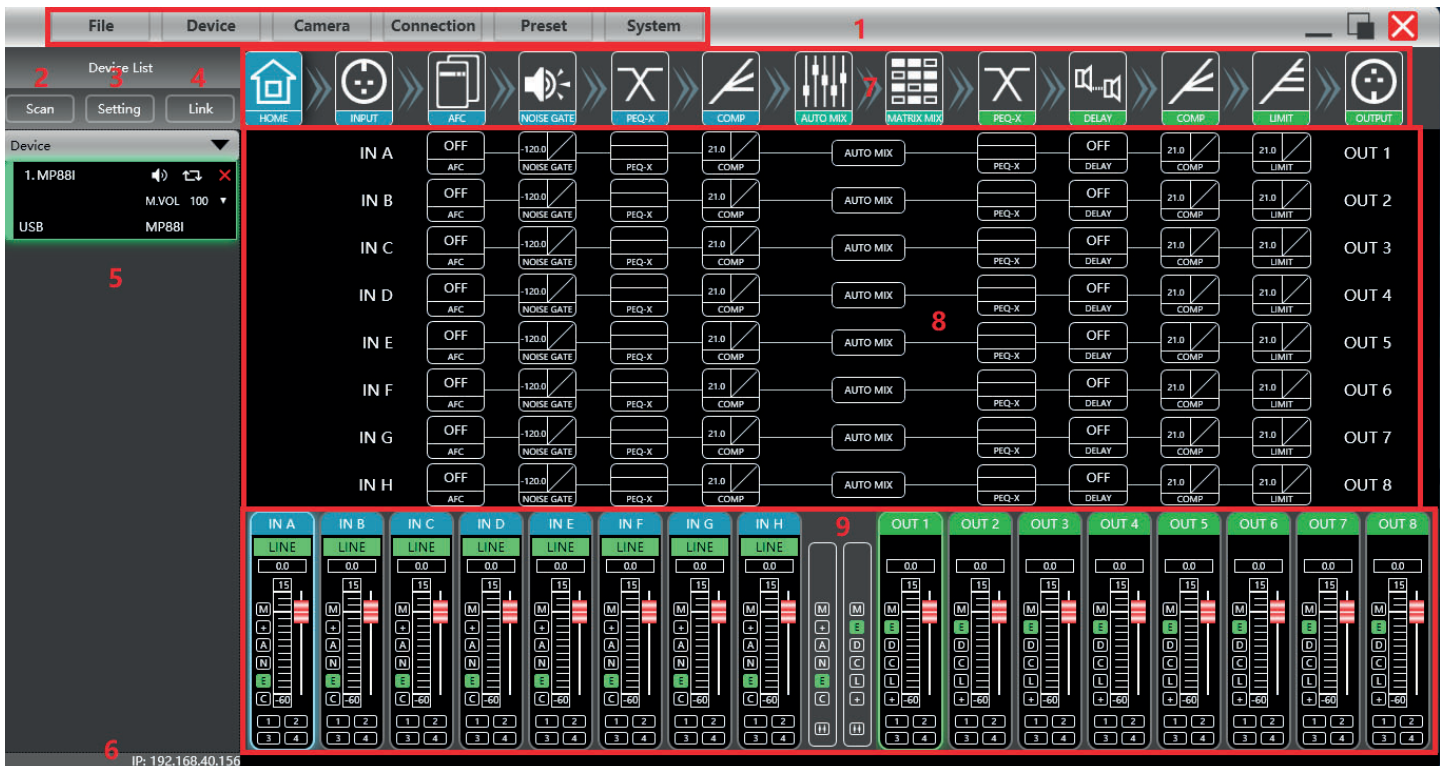

- **1** Menu principal
- **2** Bouton Scan : Permet de trouver les différents appareils connectés à l'ordinateur
- **3** Bouton Setting : Permet de gérer les différents types de connections
- **4** Bouton Link : Permet de gérer les groupes d'appareils (si plusieurs sont connectés)
- **5** Liste des appareils détectés
- **6** Adresse IP de l'ordinateur qui exécute le logiciel
- **7** Boutons du DSP : Permettent d'accéder aux réglages de toutes les fonctions du DSP
- **8** Interface des modules d'entrée et de sortie
- **9** Liste des entrées et des sorties

#### **5-3-1 Liste des menus**

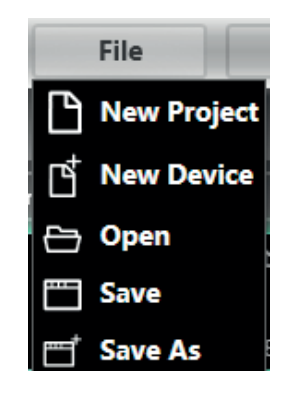

**New Project** - Permet de créer un nouveau projet **New Device** - Permet d'ajouter une nouvelle matrice **Open** - Permet d'ouvrir un projet existant **Save** - Permet de sauvegarder le projet en cours **Save As** - Permet de sauvegarder le projet en cours sous un autre nom

#### Le menu Device

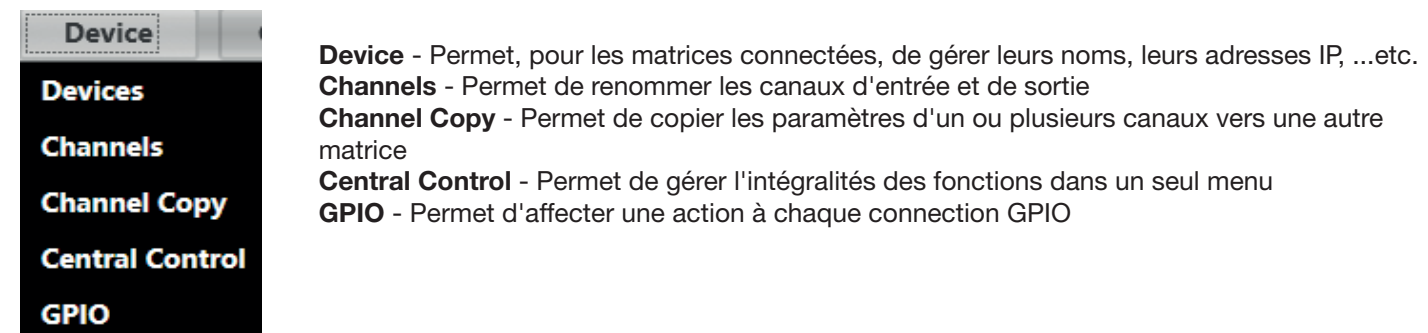

#### Le menu Caméra

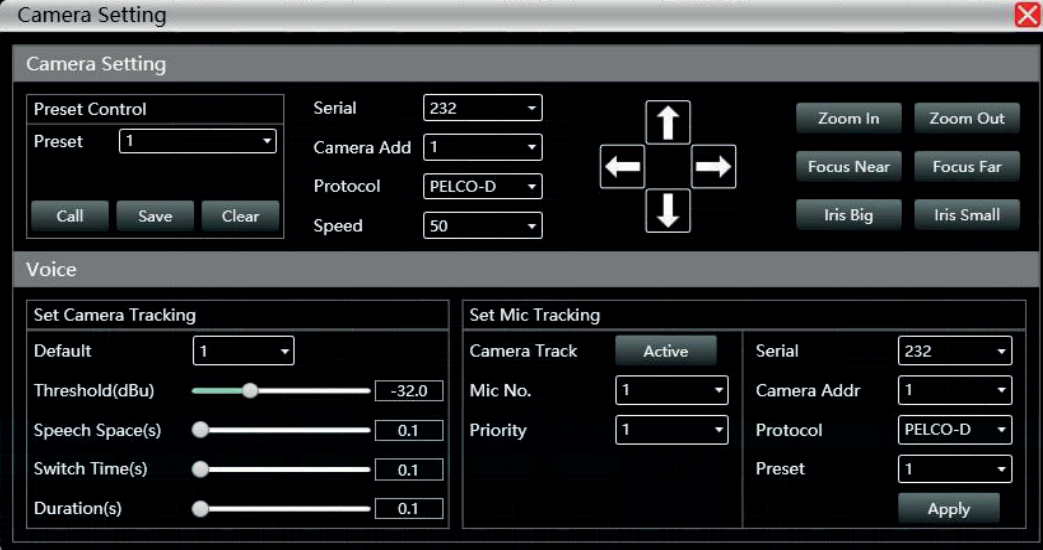

Le menu Caméra permet d'accéder à une interface de gestion à distance de caméras motorisées

#### Le menu Connection

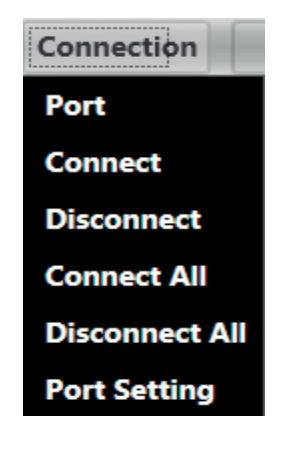

Le menu Preset

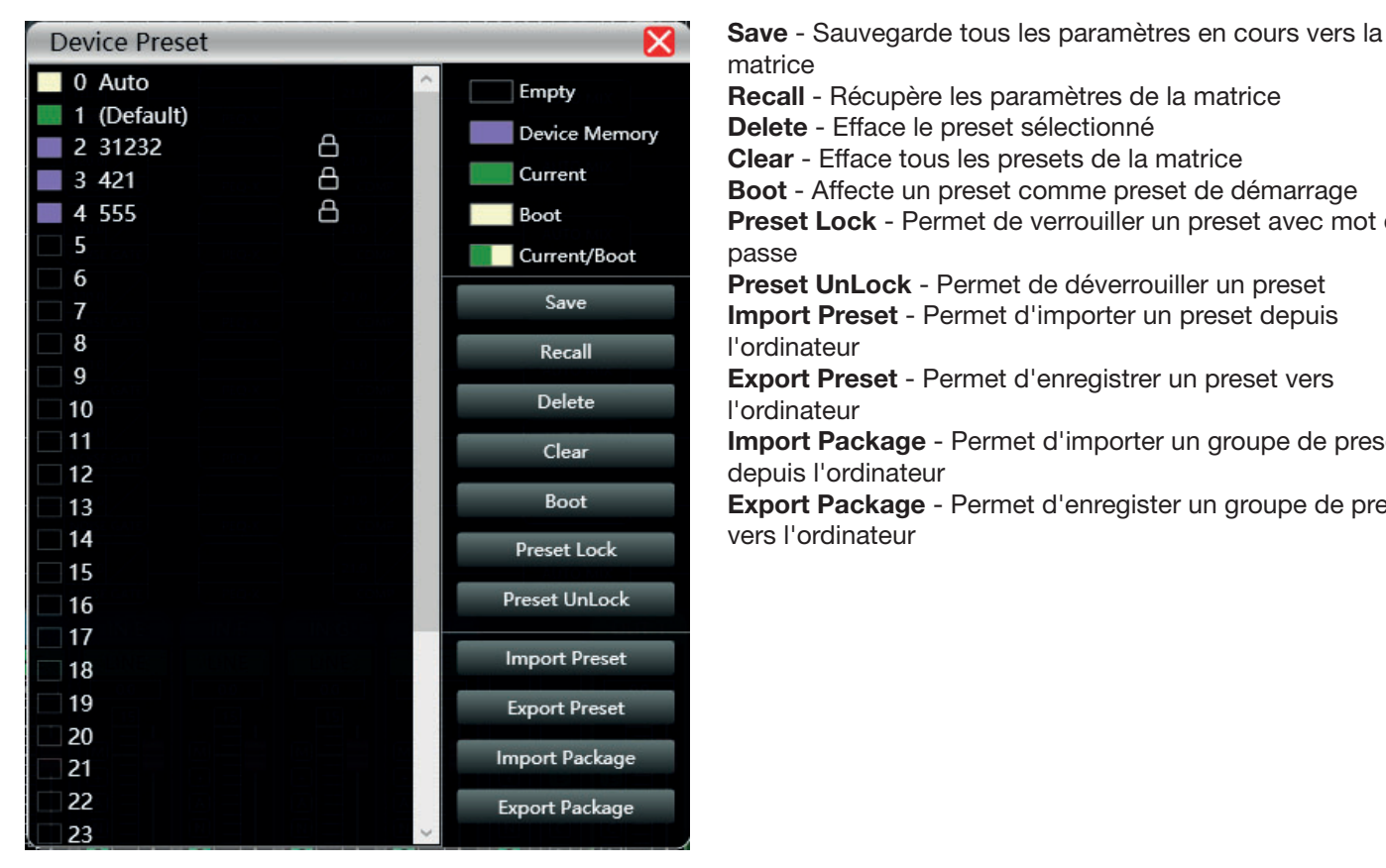

matrice **Recall** - Récupère les paramètres de la matrice **Delete** - Efface le preset sélectionné **Clear** - Efface tous les presets de la matrice **Boot** - Affecte un preset comme preset de démarrage **Preset Lock** - Permet de verrouiller un preset avec mot de passe **Preset UnLock** - Permet de déverrouiller un preset **Import Preset** - Permet d'importer un preset depuis l'ordinateur **Export Preset** - Permet d'enregistrer un preset vers l'ordinateur **Import Package** - Permet d'importer un groupe de presets depuis l'ordinateur **Export Package** - Permet d'enregister un groupe de presets vers l'ordinateur

Le menu System

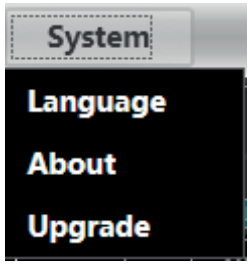

**Language** - Permet de sélectionner la langue de l'interface

**About** - Donne des informations sur les versions du logiciel interne et du firmware de la matrice **Upgrade** - Permet d'installer une mise à jour

#### **5-3-2 Zone de gestion des appareils**

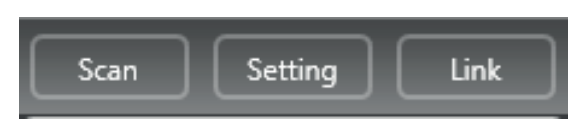

**Scan** - Permet de détecter toutes les matrices connectées au réseau

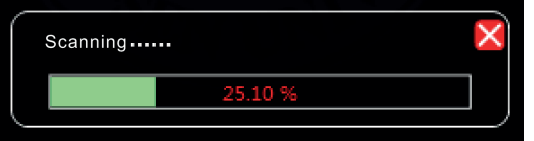

Si plusieurs matrices sont connectées, il faudra effectuer plusieurs scans.

**Setting** - Permet de choisir les ports sur lesquels les opérations de détection ont lieu. Ci-contre la fenêtre de configuration des ports.

Cliquez sur "Refresh" pour mettre à jour la liste des ports.

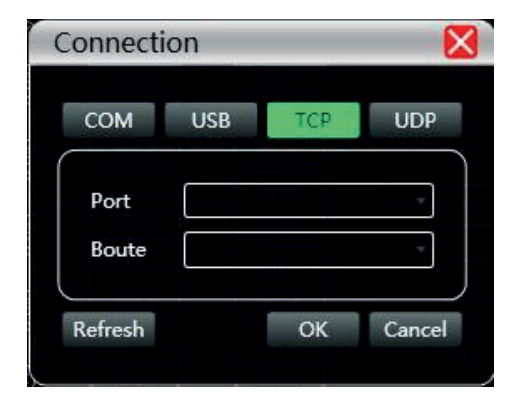

**Link** - Permet de créer des groupes de matrices afin de piloter plusieurs paramètres sur plusieurs matrices en même temps

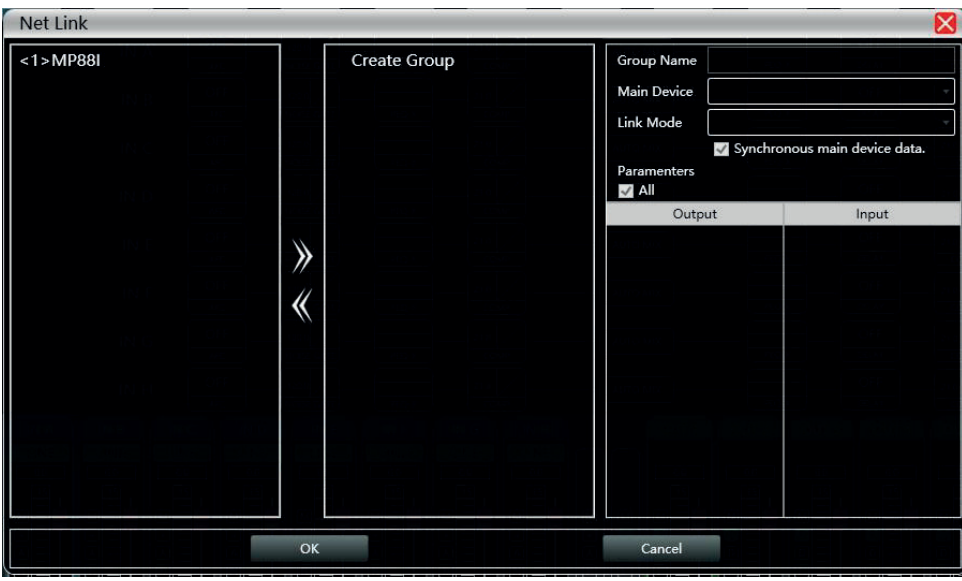

#### **4-3-3 Liste des appareils**

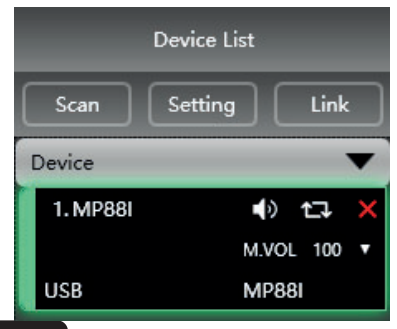

Après un scan ou un ajout manuel, vous trouverez dans cette liste toutes les matrices connectées

#### **5-3-4 Adresse IP**

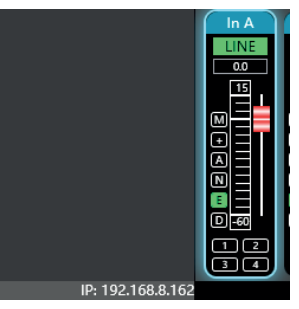

Lorsqu'il est ouvert le logiciel indique l'adresse IP de l'ordinateur dans le coin inférieur gauche de la fenêtre principale

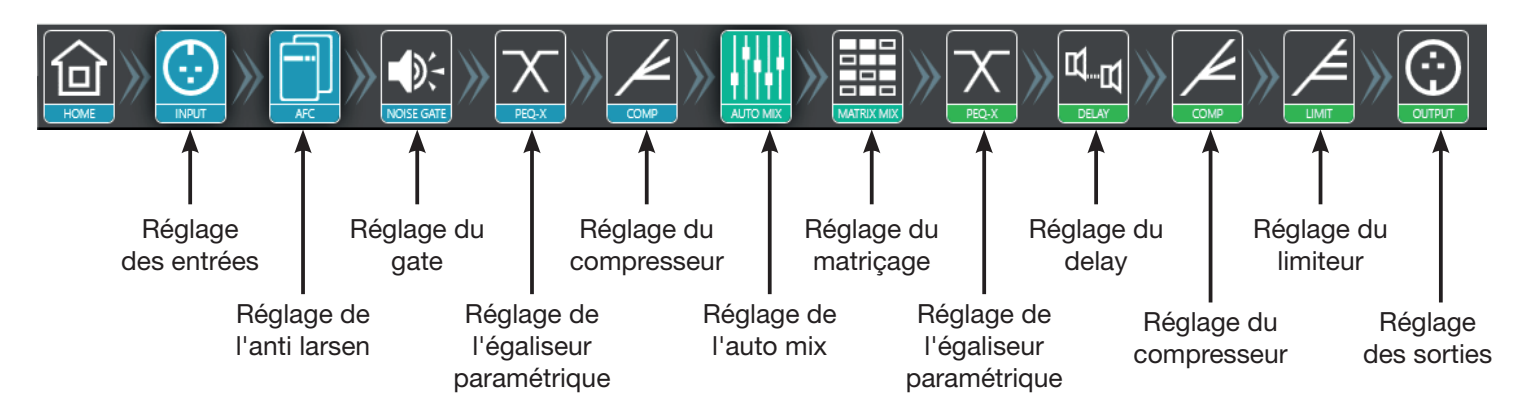

En double cliquant sur chacun de ces boutons, vous ouvrez le module correspondant. Les boutons bleus correspondent aux entrées, les boutons verts correspondent aux sorties. Vous pouvez ouvrir plusieurs modules en même temps.

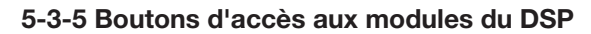

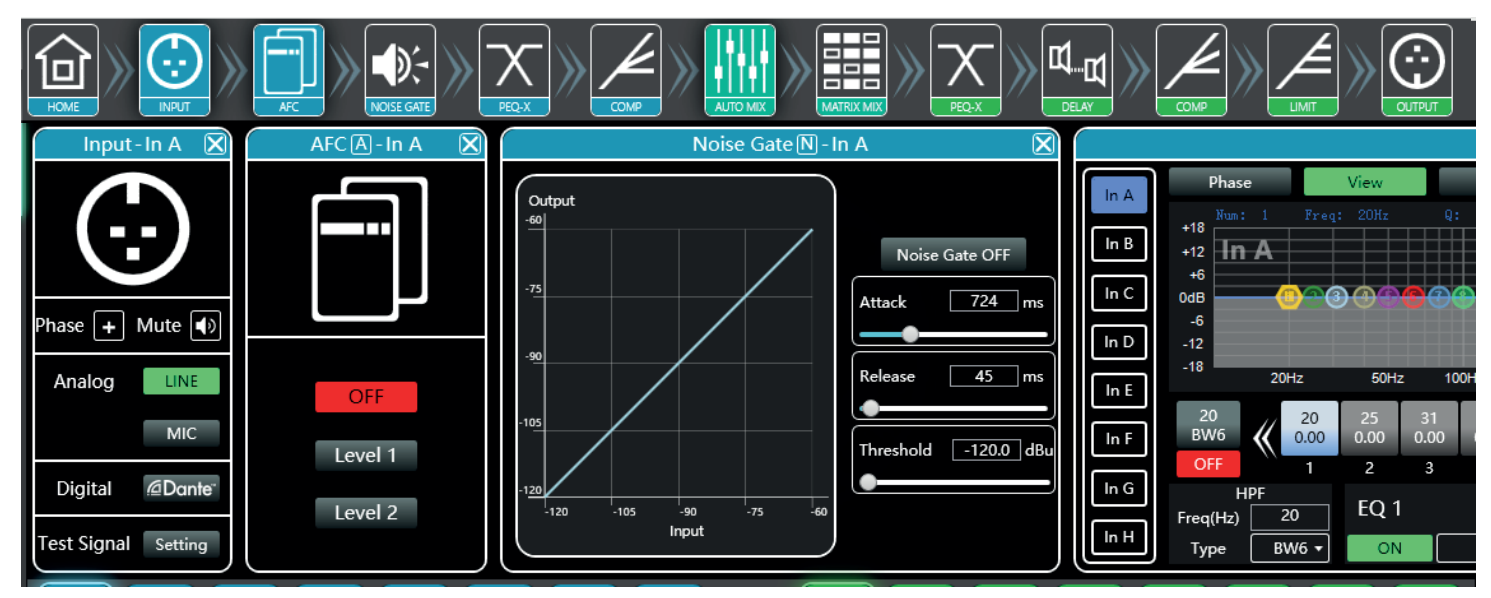

Chaque fenêtre donne accès aux réglages détaillés de chaque fonction.

#### **5-3-6 Liste des canaux d'entrée et de sortie**

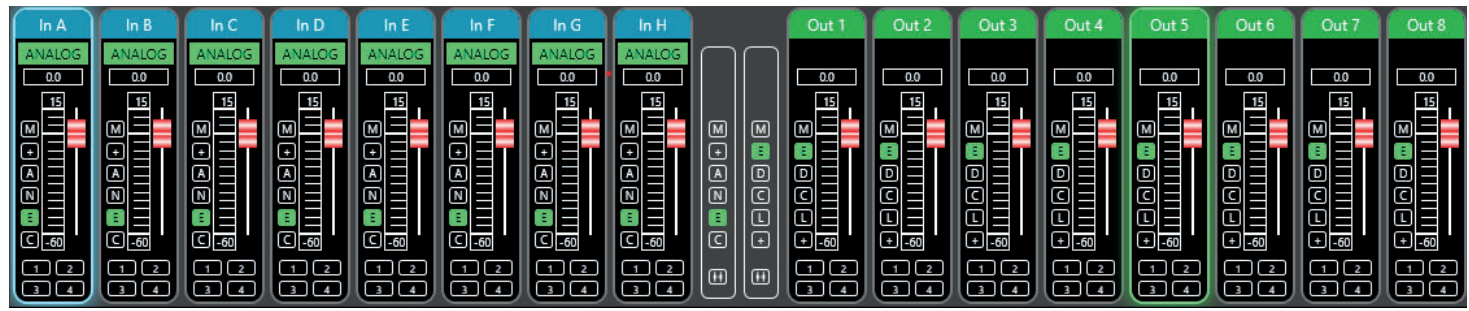

Pour chaque canal on visualise les niveaux, les types d'entrée (mic/line), les noms des canaux et les raccourcis du DSP

- **M** pour Mute
- **+** pour la polarité
- **A** pour l'anti larsen
- **N** pour le gate
- **E** pour l'égaliseur
- **D** pour le delay
- **C** pour le compresseur
- **L** pour le limiteur

## **6 - Les fonctions**

## **6-1 Interface D'entrée**

Double cliquez sur le bouton

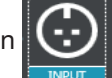

L'interface input permet :

- -De régler la polarité
- -De couper le canal : Mute

-De choisir le type d'entrée : Ligne, microphone ou Signal de test. Le signal de test est envoyé sur deux canaux à la fois. Lorsque le canal est sur niveau micro, il est possible d'activer l'alimentation fantôme et le réglage du gain va de 0 à 40dB.

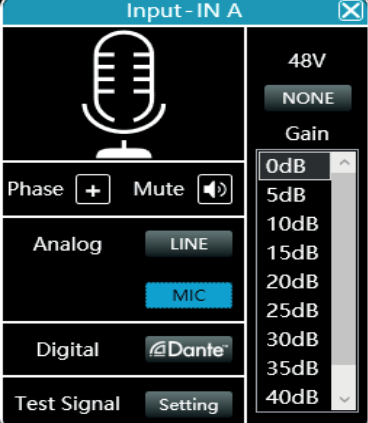

## **6-2 Interface de test**

Dans l'interface de réglage des entrées, cliquez sur "Setting".

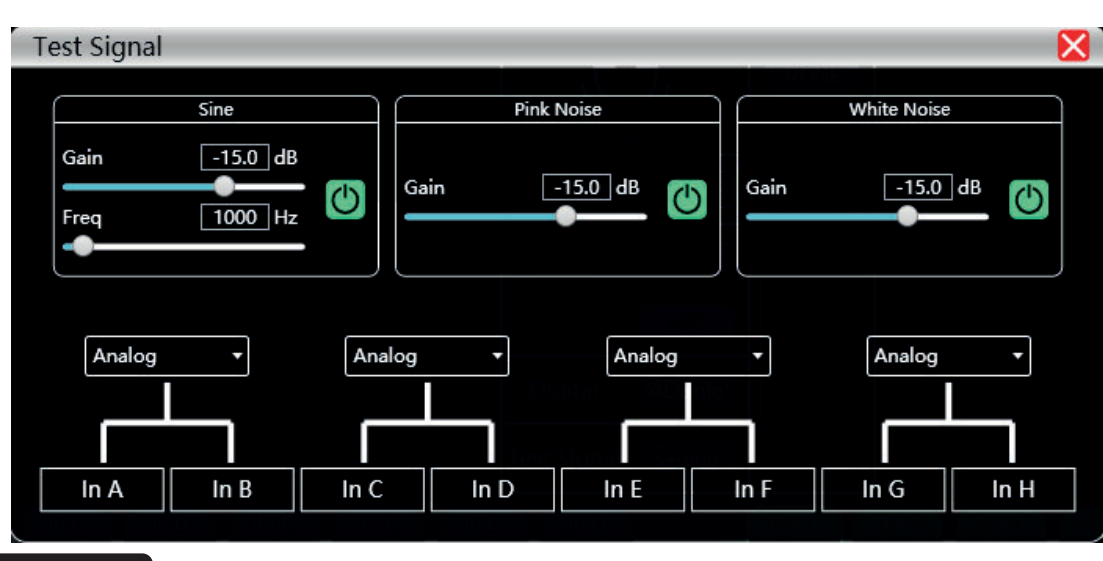

Le générateur permet d'envoyer trois types de signaux :

- -Sinusoïdal : Le gain et la fréquence sont réglables -Bruit rose : Le gain est
- réglable
- -Bruit blanc : Le gain est réglable

Le signal de test est envoyé sur deux canaux simultanément.

### **6-3 Interface de réduction du larsen**

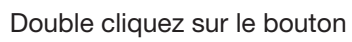

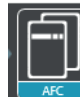

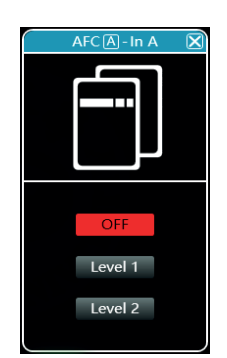

Le réducteur de larsen comporte deux niveaux Niveau 1 et Niveau 2. Le niveau 2 étant plus puissant que le niveau 1.

## **6-4 Interface de réglage du Noise Gate**

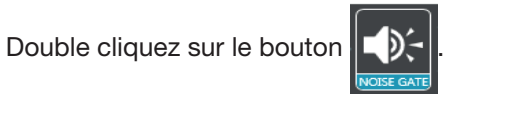

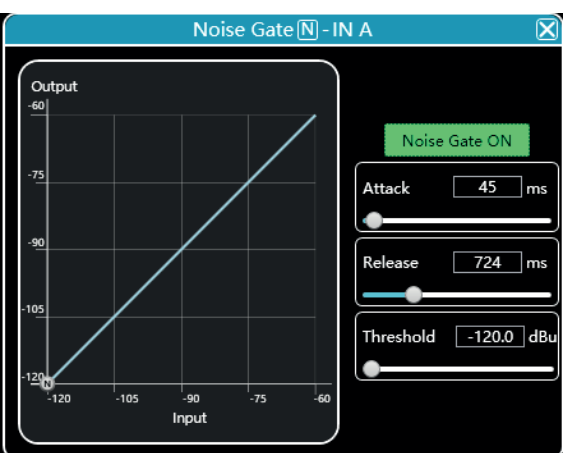

## **6-5 Égalisation des entrées**

de précision.

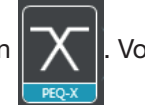

Double cliquez sur le bouton  $\| X \|$ . Vous pouvez agrandir la fenêtre en cliquant sur le bouton  $\| X \|$ , vous aurez ainsi plus

#### **6-5-1 Boutons de fonction**

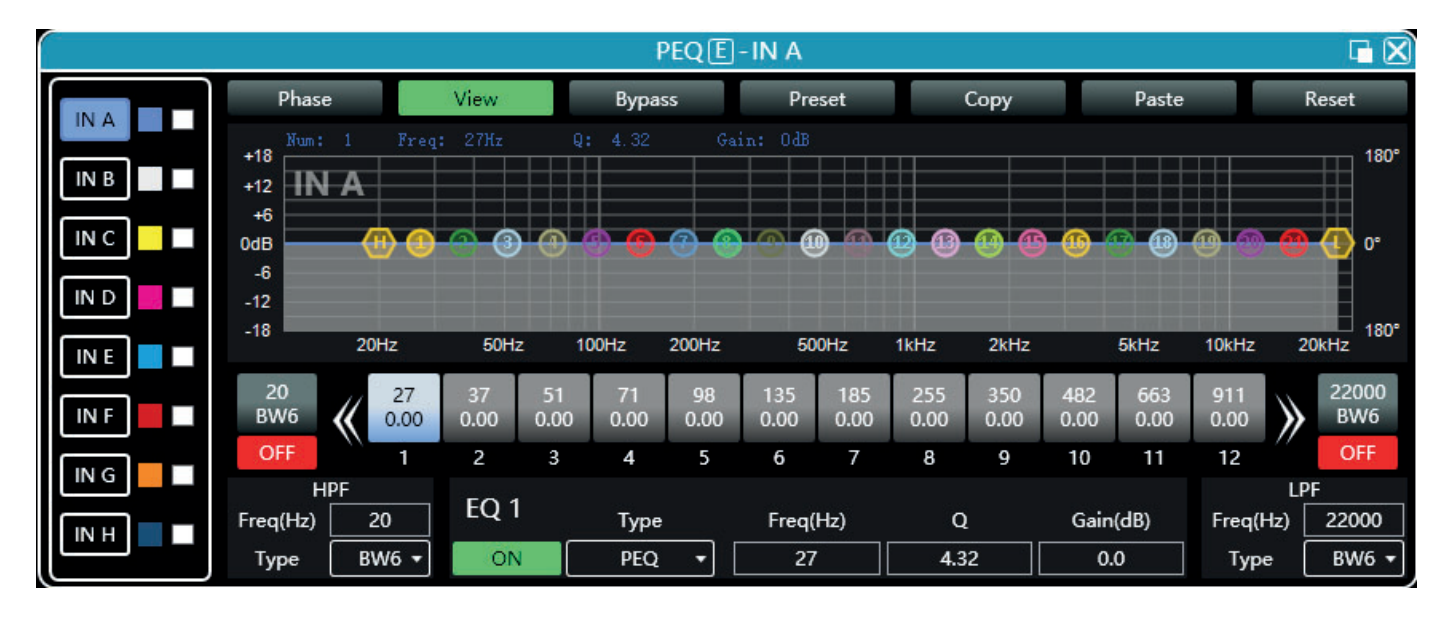

- Les boutons de fonction se situent en haut de la fenêtre.
	- -**Phase** : Affiche la courbe de phase du canal en cours
	- -**View** : Affiche ou masque les 21 points d'égalisation.
	- -**Bypass** : Désactive les réglages de l'égaliseur sans re initialiser leurs positions.
	- -**Preset** : Enregistre les paramètres actuels de l'égaliseur sur votre ordinateur et annule les paramètres existants de l'égaliseur.
	- -**Copy** : Permet de copier les réglages en cours afin de les appliquer à un autre canal.
	- -**Paste** : Applique les paramètres copiés avec le bouton "Copy".
	- -**Reset** : Applique les valeurs par défaut de l'égaliseur.

#### **6-5-2 Vues multiples**

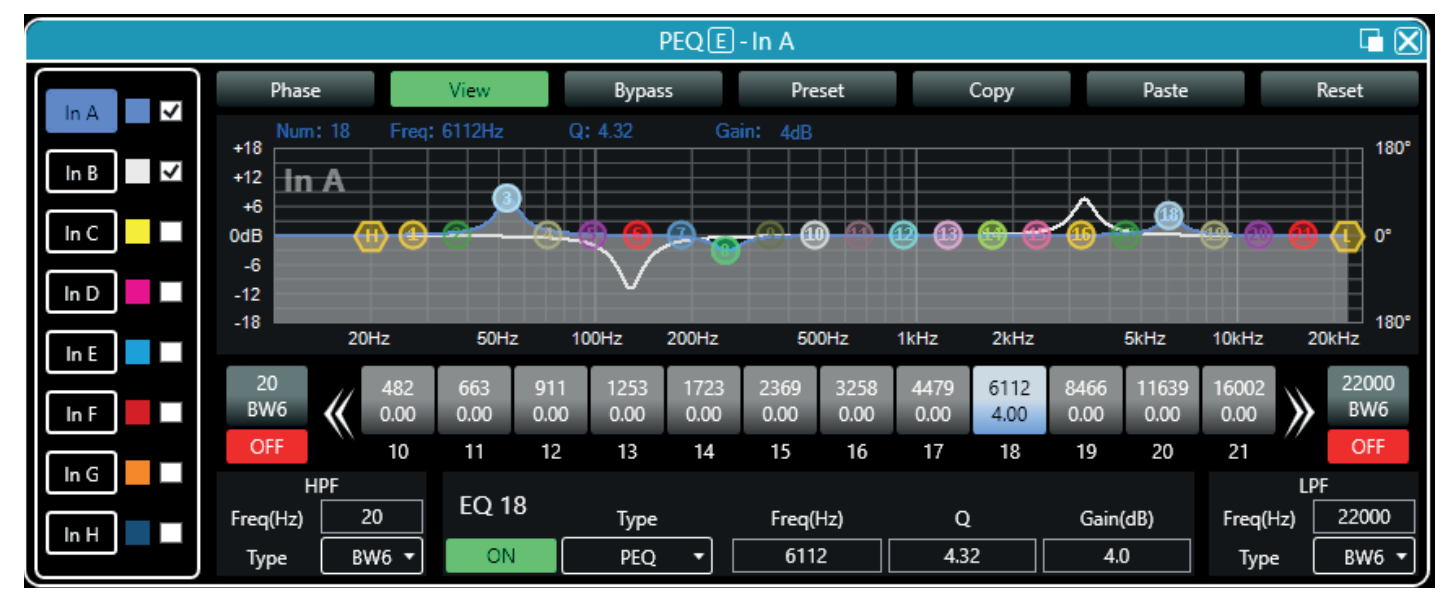

Les cases à cocher situé à gauche en regard de chaque canal permettent d'afficher en même temps l'égalisation de chaque canal.

#### **6-5-3 Égalisation graphique**

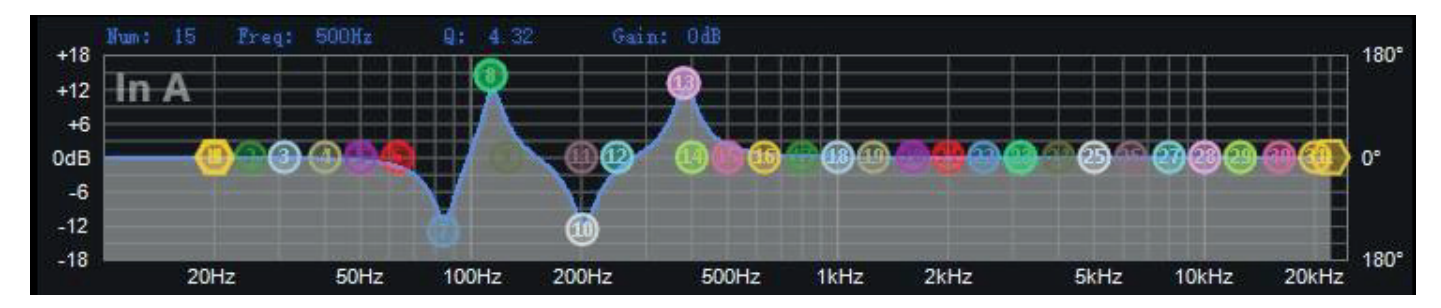

Déplacez les points d'égalisation afin d'arriver au réglage qui vous convient

#### **6-5-4 Égalisation par valeur**

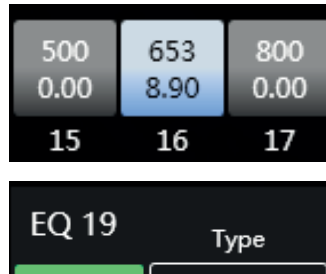

Chaque point d'égalisation peut être sélectionné par les boutons situés sous le graphique. Sur chaque bouton apparaît la fréquence et la valeur du gain.

Pour chaque point d'égalisation on peut, activer ou désactiver le réglage, préciser le type d'égalisation, saisir la fréquence, la valeur Q et le gain.

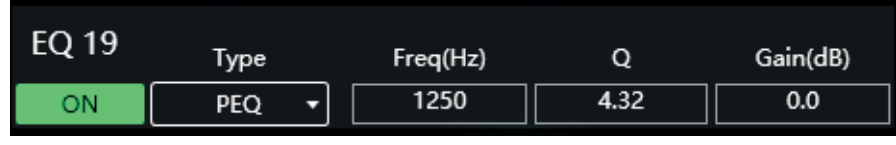

#### **6-5-5 Filtres passe haut et passe bas**

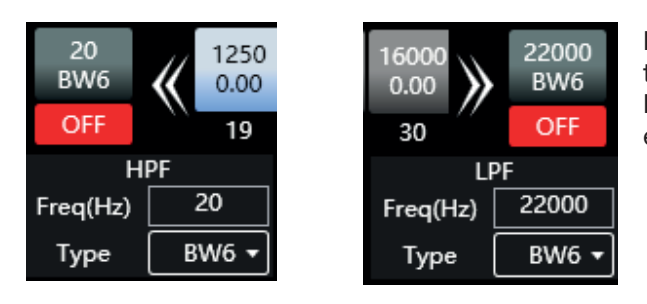

De chaque coté des boutons de sélection des point d'égalisation se trouvent les filtres passe haut et passe bas.

Pour chacun vous pouvez choisir la fréquence sur laquelle ils agissent et la valeur de la pente.

#### **5-5-6 Les presets d'égalisation**

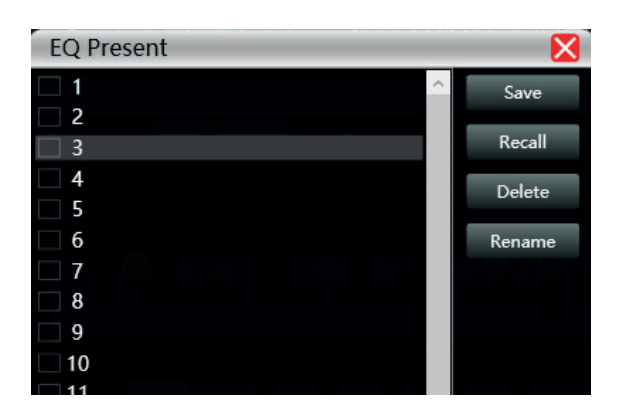

Cette fenêtre permet de sauvegarder une égalisation sur l'ordinateur, d'en rappeler une depuis l'ordinateur, de l'effacer ou de la renommer.

#### **6-6 Compresseur des entrées**

Double cliquez sur le bouton .

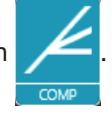

La fenêtre ci-contre montre les réglages disponibles pour le compresseur d'entrée Lorsque la fonction est active vous pouvez agir graphiquement sur la courbe pour faire varier le seuil et le ratio.

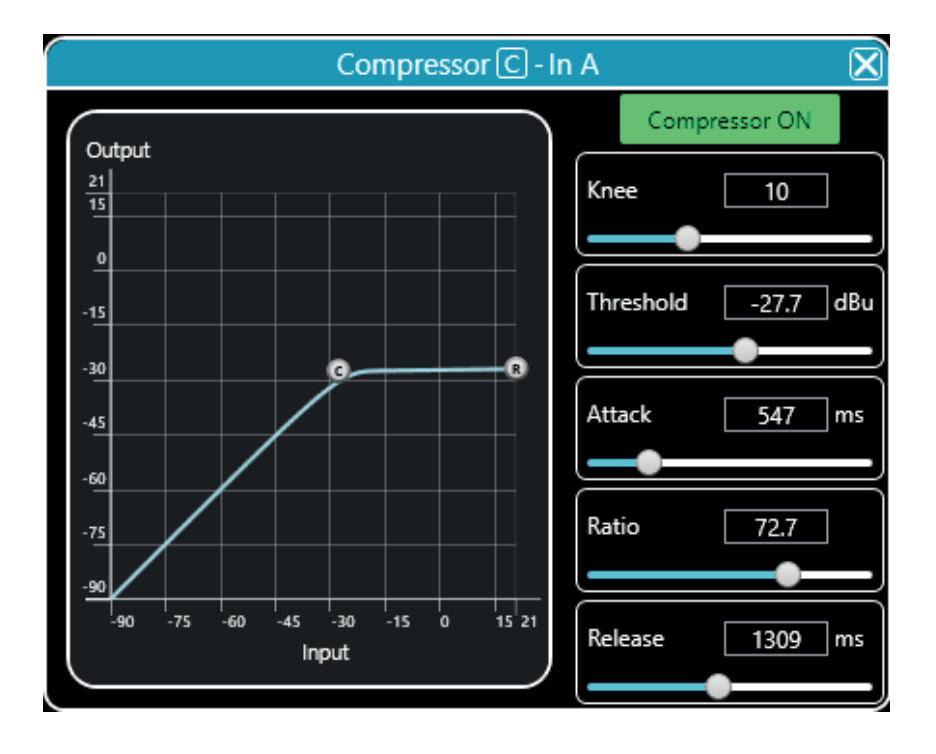

## **6-7 Auto Mix**

Double cliquez sur le bouton

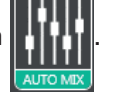

Cette fonction permet de gérer l'ordre des priorités des canaux d'entrée et les canaux de sortie qui seront affectés par cet ordre.

Pour chaque canal d'entrée vous pouvez spécifier un niveau de priorité (PR) et un niveau d'entrée variant de -60dB à 12dB.

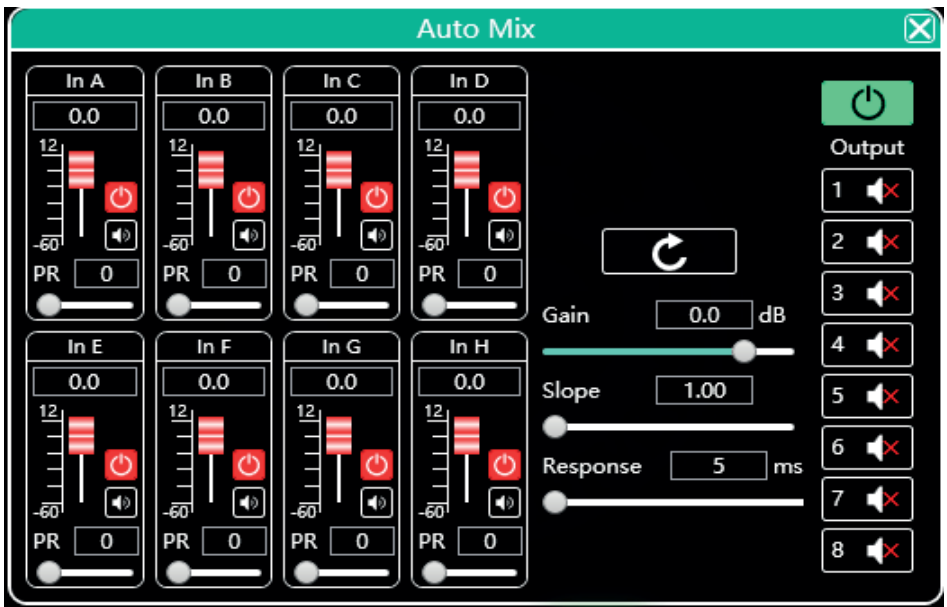

## **6-8 Matrice**

Double cliquez sur le bouton

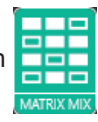

La ligne du haut représente les entrées et la colonne de gauche représente les sorties.

Chaque entrée peut être affectée à une ou plusieurs sorties.

Pour affecter une entrée à une sortie, double cliquez sur la case correspondant à la connection souhaité.

Pour chaque connection vous pouvez préciser le niveau de gain en utilisant soit le curseur de droite soit la zone de saisie.

Le bouton "Reset" réinitialise les connections tel que le montre la figure ci-contre.

Le bouton "Clear" efface toutes les connections.

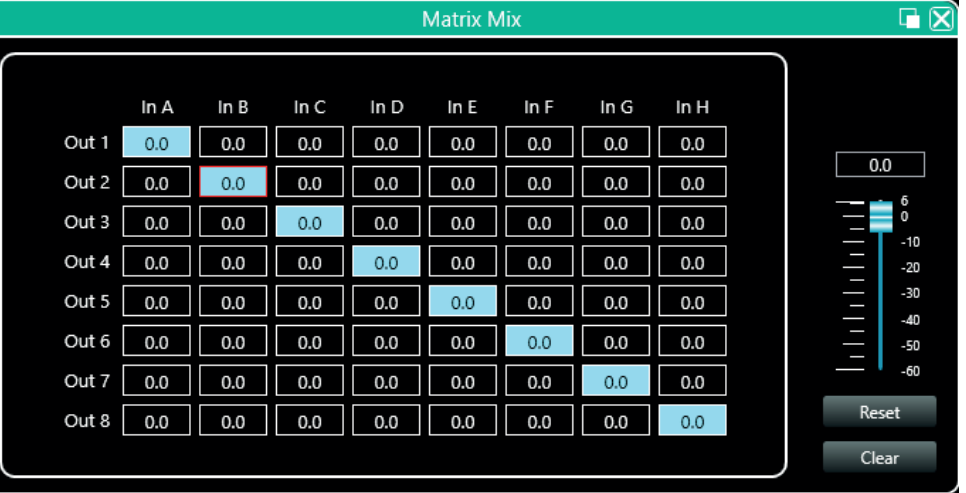

## **6-9 Égalisation des sorties**

Double cliquez sur le bouton .

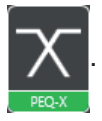

Cette section fonctionne comme la section égalisation décrite au paragraphe 5.5.

## **6-10 Delay des sorties**

Double cliquez sur le bouton

passe en vert.

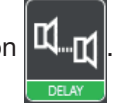

Pour chaque sortie vous pouvez régler un delay (retard) différent.

Les delay peuvent s'afficher soit en pied (ft), soit en cm soit en millisecondes (ms). Pour activer le delay sur un canal de sortie, il faut cliquer sur le bouton rouge pour qu'il

La flèche circulaire remet le delay à zéro.

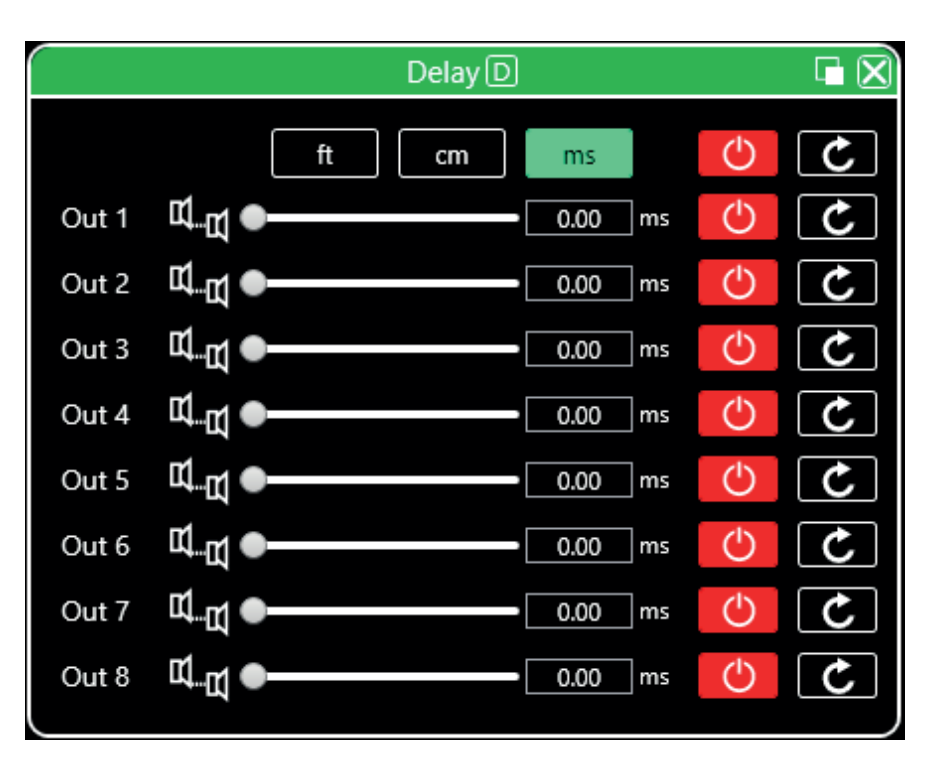

### **6-11 Compresseur des sorties**

Double cliquez sur le bouton .

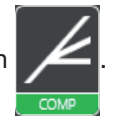

Cette section fonctionne comme la section compresseur décrite au paragraphe 5.6.

## **6-12 Limiteur des sorties**

Double cliquez sur le bouton .

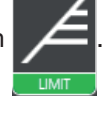

La fenêtre ci-contre montre les réglages disponibles pour le limiteur.

Une fois que la fonction est active, vous pouvez agir graphiquement sur la courbe pour faire varier la valeur de seuil.

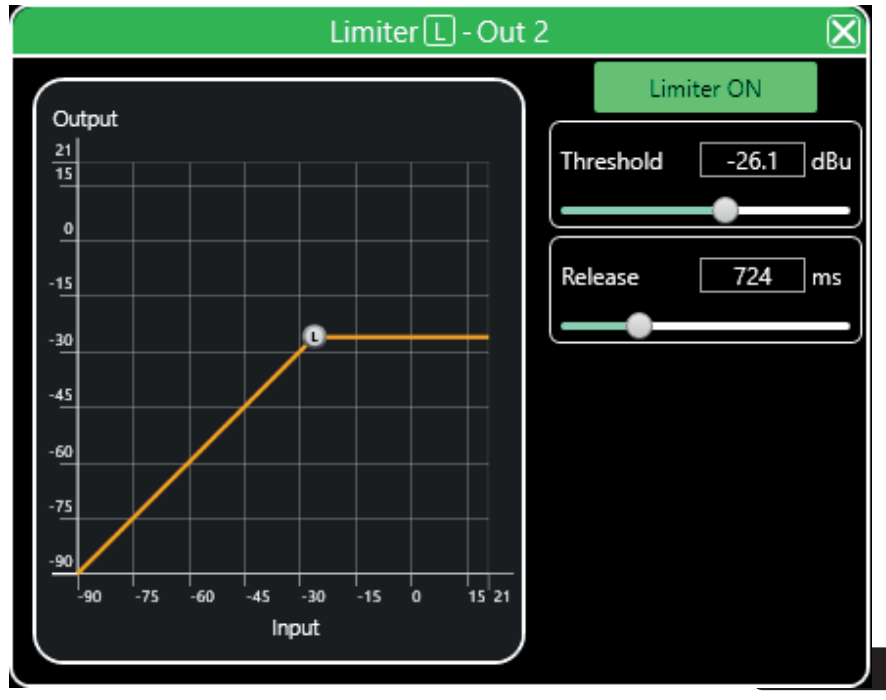

### **6-13 Interface de sortie**

Double cliquez sur le bouton .

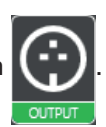

L'interface de sortie permet :

- -De régler la polarité
- -De couper le canal : Mute
- -De régler le gain.

Le curseur de droite représente le master général

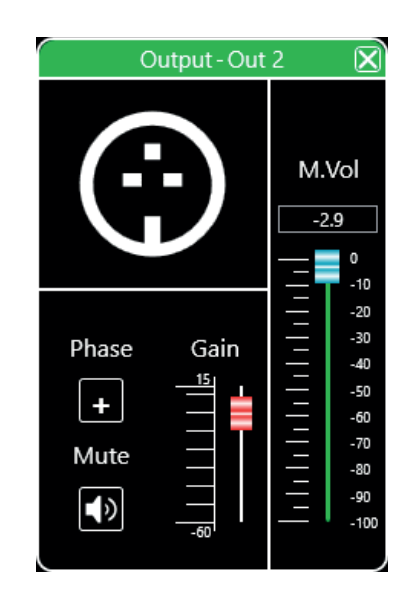

## **6-14 Les canaux d'entrée**

Chaque canal d'entrée se décompose comme suit :

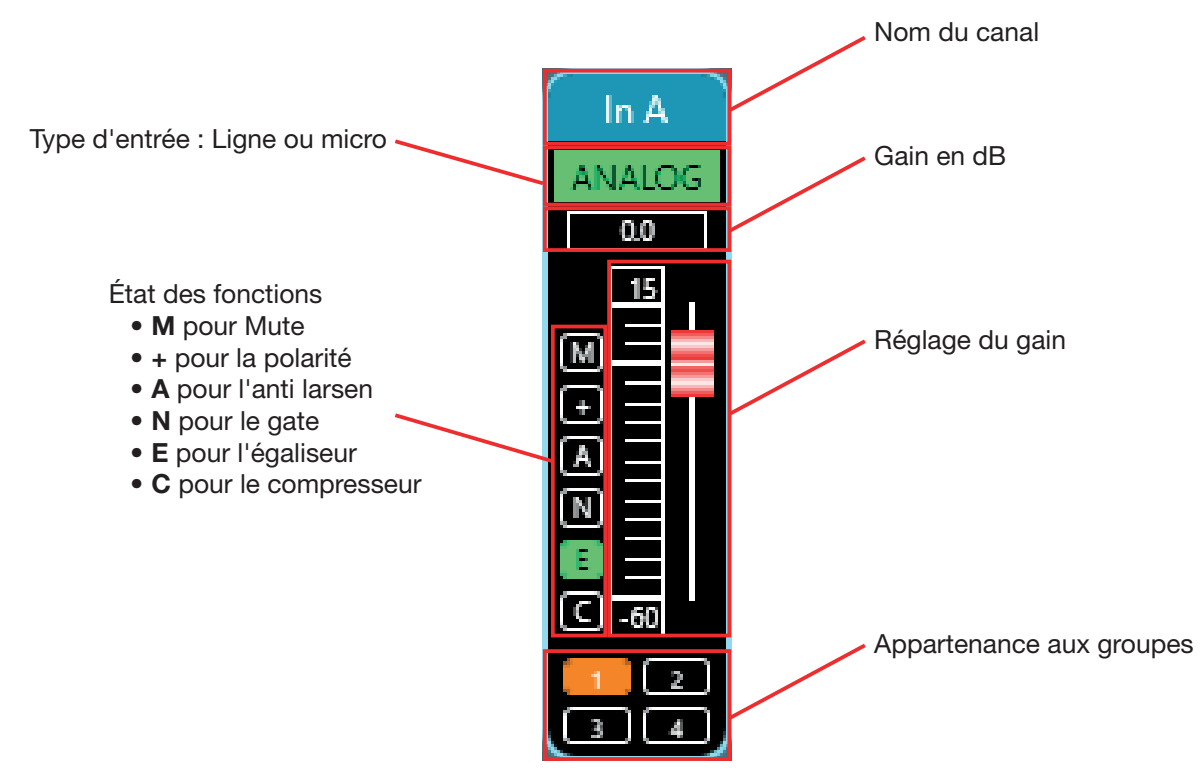

Le bouton "Mute" (M) est en rouge lorsque le canal est coupé. Les boutons des fonctions (+, A, N, E et C) sont en vert lorsque la fonction correspondante est active sur le canal en cours.

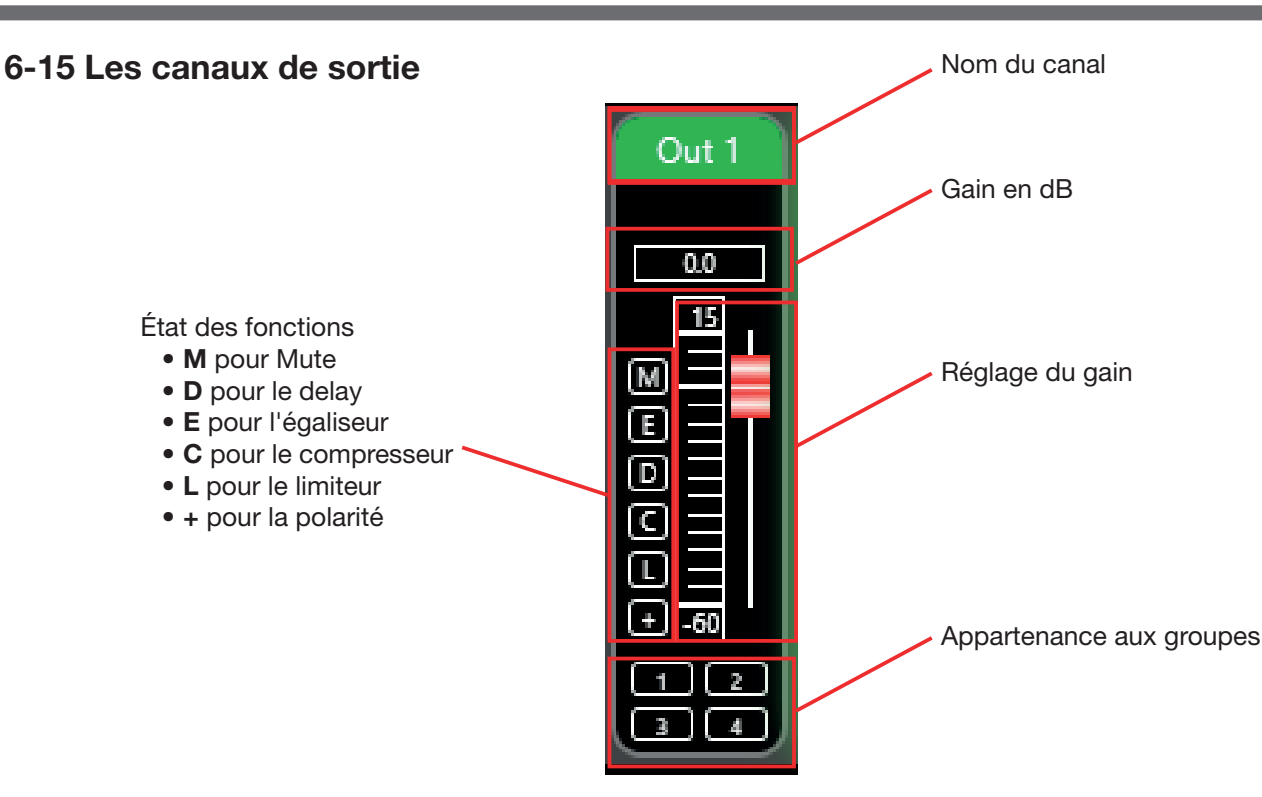

Le bouton "Mute" (M) est en rouge lorsque le canal est coupé. Les boutons des fonctions (E, D, C, L et +) sont en vert lorsque la fonction correspondante est active sur le canal en cours. a m

La partie centrale située entre les canaux d'entrée et les canaux de sortie permet d'affecter une ou plusieurs fonctions à l'ensemble des canaux.

La partie de gauche concerne les canaux d'entrée, la partie de droite concerne les canaux de sortie.

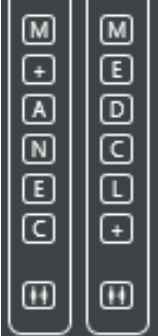

## **6-16 Groupement de canaux**

En bas de la partie centrale se trouve deux boutons qui donnent accès à la fonction de groupement des canaux.

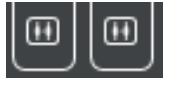

Cette fonction comporte quatre groupes dans lesquels vous pouvez ajouter les canaux de votre choix. Sélectionnez les canaux que

voulez grouper puis cliquez sur la flèche .

Dans la partie droite de la fenêtre vous pouvez choisir les fonctions qui seront communes aux canaux d'un même groupe.

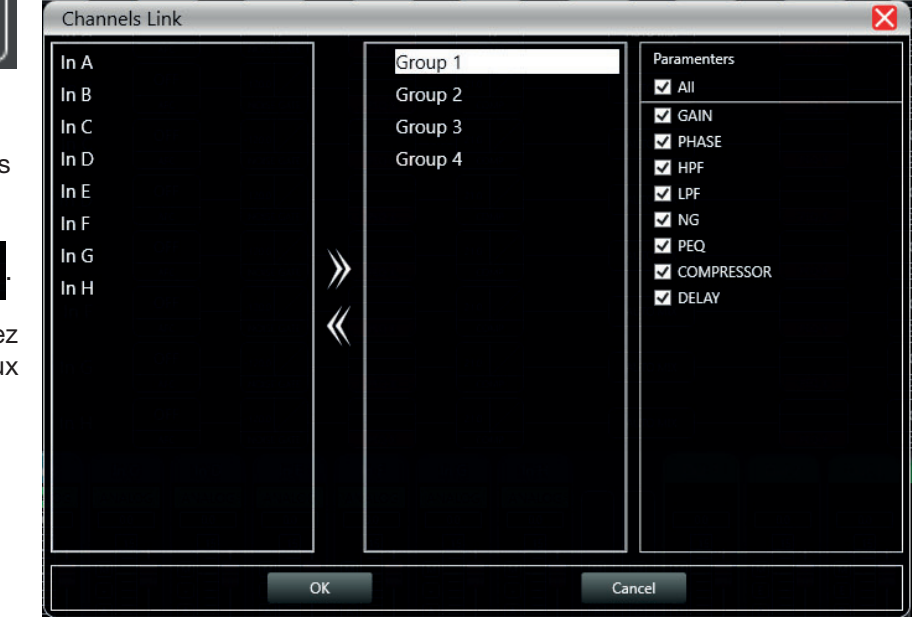

### **6-17 Gestion des appareils**

Sur la partie gauche du logiciel vous avez la liste des appareils connectés.

Pour chaque appareil vous avez :

- -Son numéro
- -Son nom. Si il est connecté via TCP le nom n'apparaît pas
- -L'adresse IP si il est connecté via TCP
- -USB si il est connecté via USB
- -Le numéro du port COM si il est connecté via un port COM

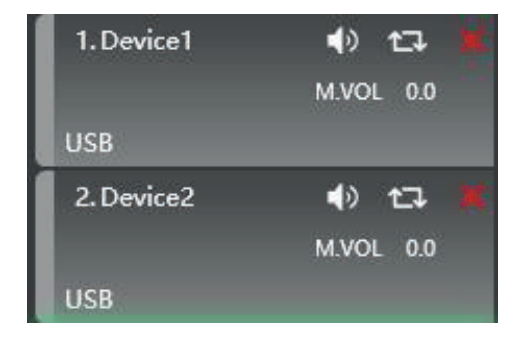

ゆ ロ

De gauche à droite apparaissent les boutons suivant :

- -Un bouton Mute qui permet de couper tous les canaux d'entrée et de sortie
- -Un bouton de rafraîchissement
- -Un bouton pour effacer l'appareil

Lorsque vous cliquez sur une des zones correspondant à un appareil, la fenêtre centrale du logiciel se met à jour avec les réglages en cours de cet appareil.

Lorsqu'un appareil est sélectionné son icône est entouré d'un liseré vert.

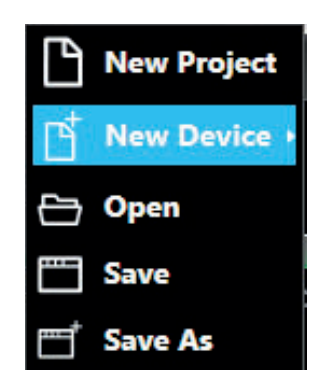

Dans le menu principal, cliquez sur "File" puis sur "New Device". Sélectionnez dans la liste l'appareil virtuel de votre choix puis ajoutez le.

Note : L'ajout d'un nouvel appareil ne signifie pas qu'il est automatiquement connecté.

## **6-19 Gestion des équipements**

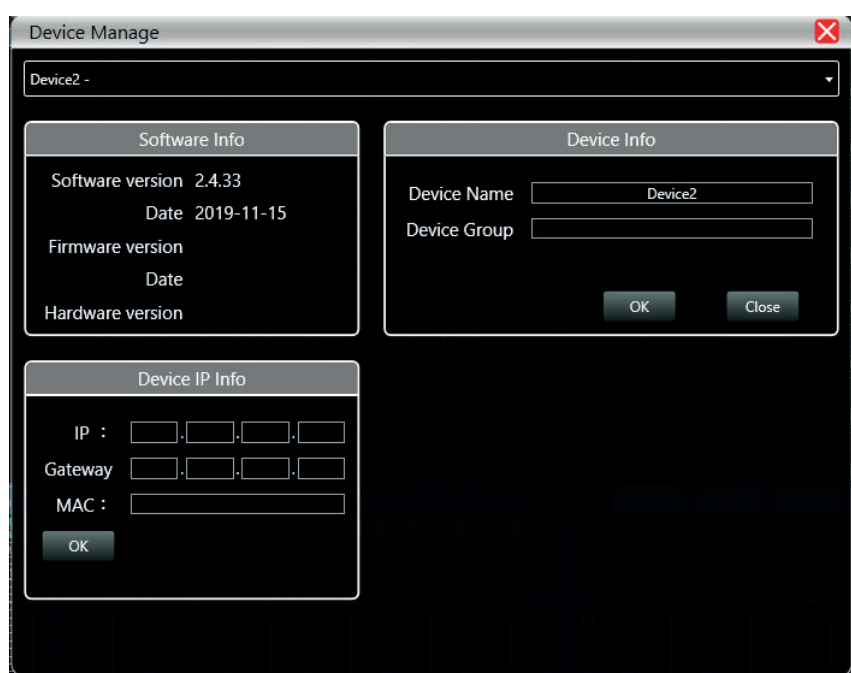

- -**Software Info** : Affiche les numéros de version du logiciel et du firmware ainsi que les dates de version. -**Device Info** : affiche le nom de
- l'appareil et le nom du groupe auquel il appartient si c'est le cas.
- -**Device IP Info** : Affiche l'adresse IP de l'appareil, le masque de sous réseau et l'adresse MAC

Vous pouvez modifier l'adresse IP de l'appareil, cliquez sur OK pour que la modification soit prise en compte.

### **6-20 Noms des canaux**

Dans le menu principal, cliquez sur "Device" puis sur "Channels".

Dans cette fenêtre vous pouvez renommer tous les canaux d'entrée et de sortie pour qu'ils correspondent mieux à votre installation.

Les noms sont limités à 5 caractères

Cliquez sur OK pour enregistrer les modifications.

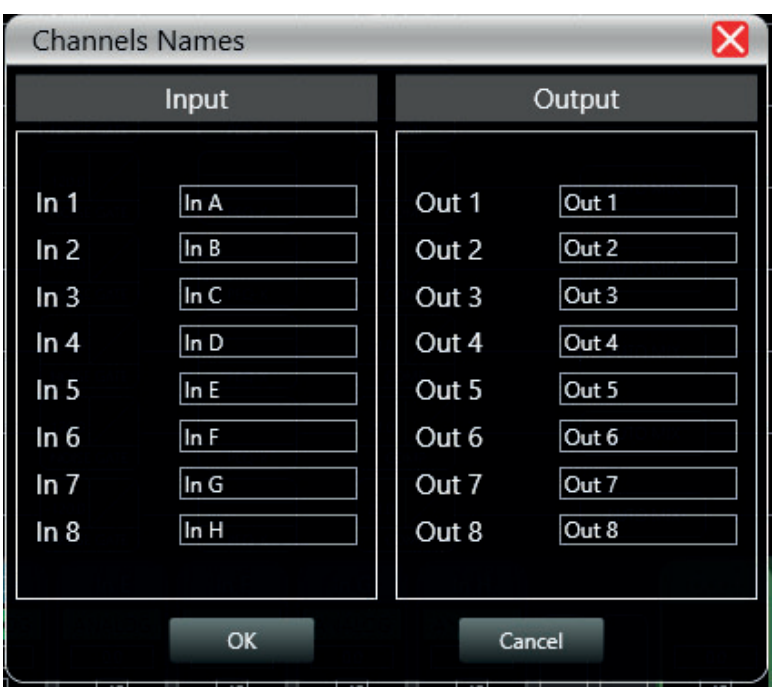

### **6-21 Copie des canaux d'un appareil vers l'autre**

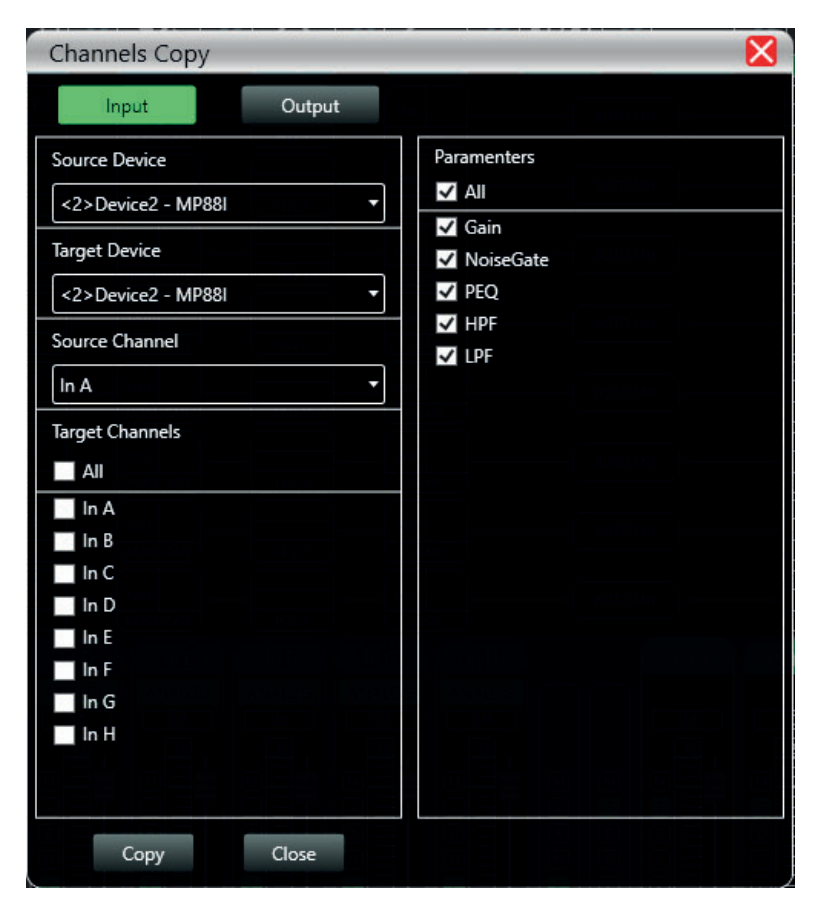

Dans le menu principal, cliquez sur "Device" puis sur "Channel Copy".

Dans cette fenêtre vous pouvez copier l'état des canaux d'un appareil vers un autre.

La partie de gauche permet de sélectionner les canaux que vous désirez copier et les canaux vers lesquels vous voulez les copier.

La partie de droite permet de sélectionner les fonctions que vous voulez copier.

Il n'est pas possible de copier les canaux d'entrée vers les canaux de sortie ni de copier les canaux de sortie vers les canaux d'entrée.

### **6-22 Mise à jour du firmware**

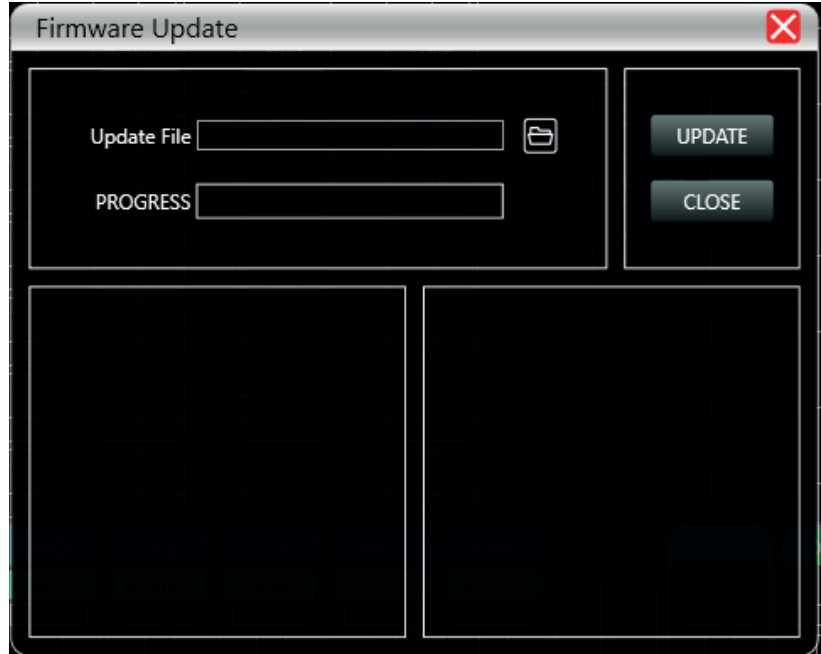

Dans le menu principal, cliquez sur "Systeme" puis sur "Upgrade". Dans la zone "Update File" sélectionnez le fichier de mise à jour sur votre PC.

A la fin de la mise à jour l'appareil redémarrera.

## **7 - Le boîtier de contrôle mural : DCTL (Option)**

Le boîtier de contrôle mural DCTL permet de déporter les fonctions principales du DZONE88. Équipé d'un écran tactile il permet d'effectuer à distance les opérations basique. Il se raccorde au DZONE88 via le port RS485.

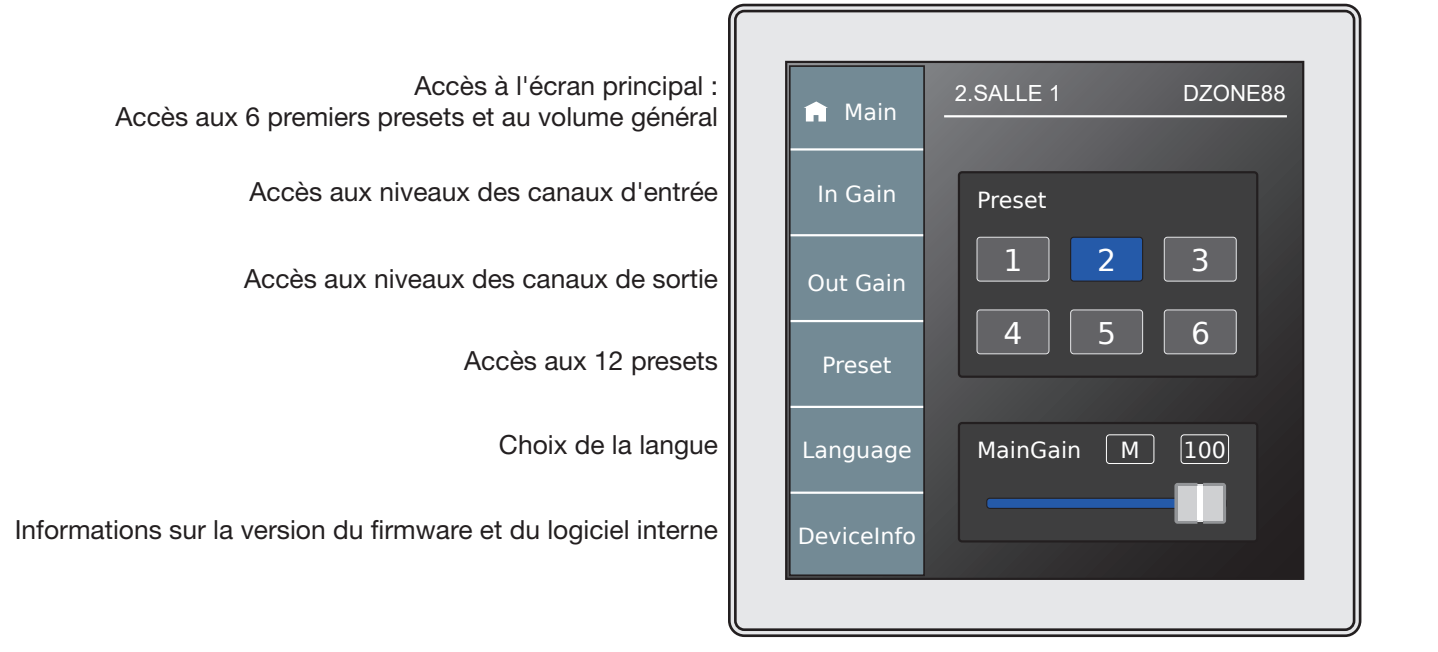

## **8 - Schéma de principe**

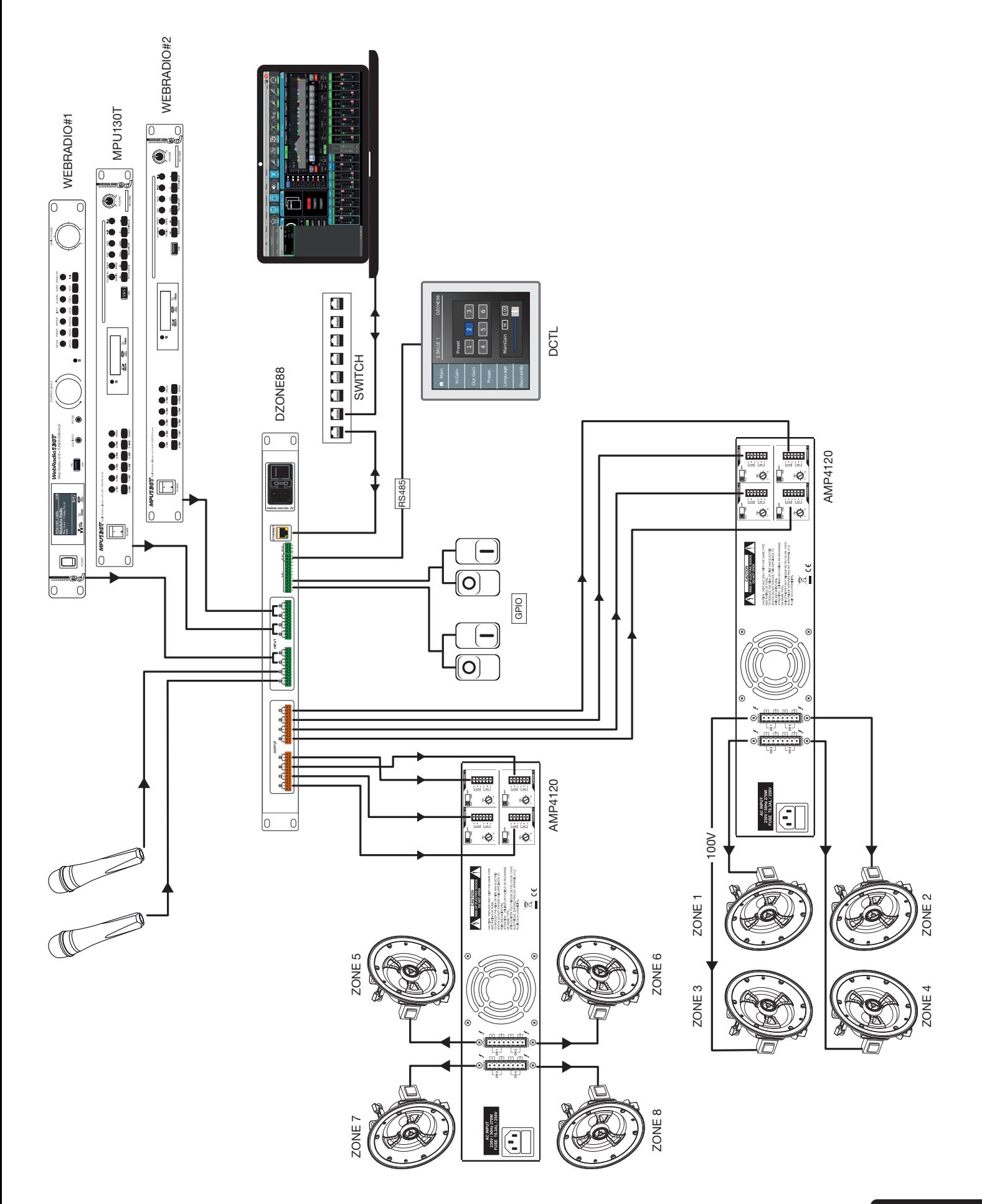

La société AUDIOPHONY® apporte le plus grand soin à la fabrication de ses produits pour vous garantir la meilleure qualité. Des modifications peuvent donc être effectuées sans notification préalable. C'est pourquoi les caractéristiques techniques et la configuration physique des produits peuvent différer des spécifications et illustrations présentées dans ce manuel. Pour bénéficier des dernières informations et mises à jour sur les produits AUDIOPHONY® connectez-vous sur www.audiophony.com AUDIOPHONY® est une marque déposée par **HITMUSIC SAS** - P.A Cahors Sud - En teste - 46230 FONTANES - FRANCE